# MICREX-F  $\overline{\phantom{a}}$  SIO

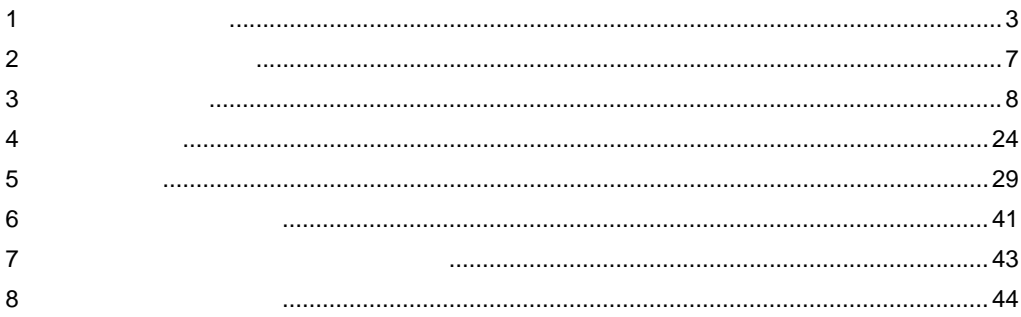

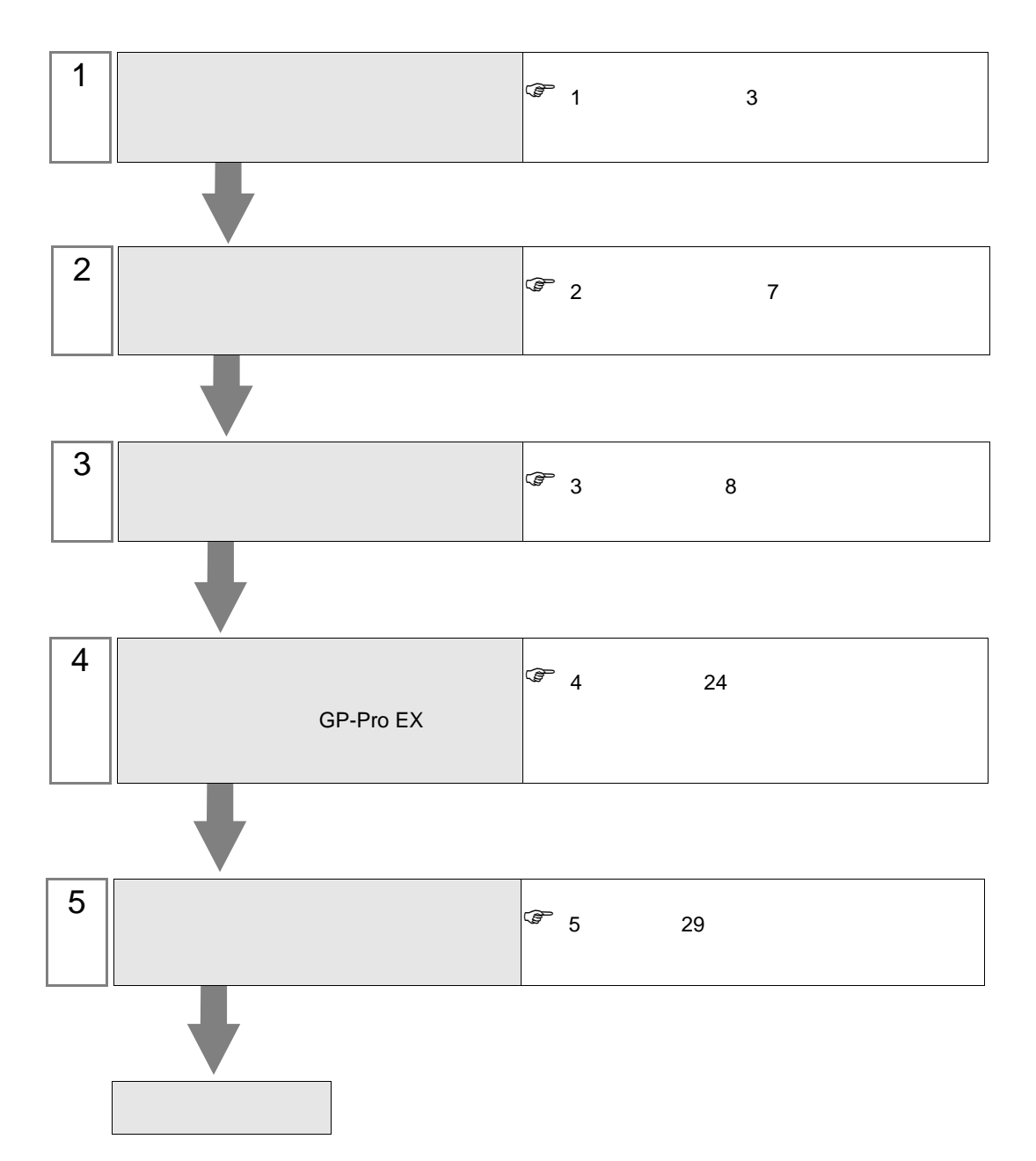

 $PLC$ 

<span id="page-2-0"></span> $1$ 

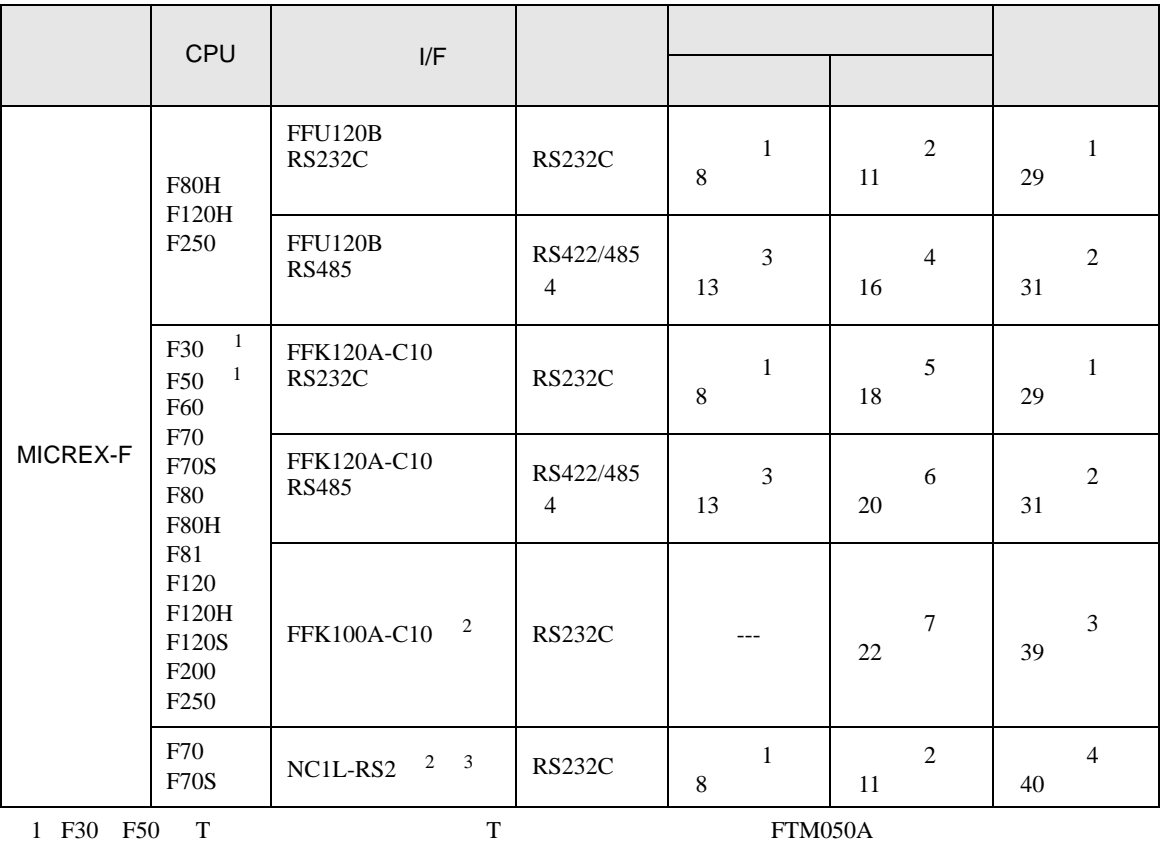

<span id="page-2-2"></span><span id="page-2-1"></span>2 FFK100A-C10 NC1L-RS2 1 n

 $3 \t3$  $\frac{2}{3}$  1  $\frac{2}{3}$  $\overline{c}$  2  $\overline{c}$ 

RS232C

•  $1:1$ 

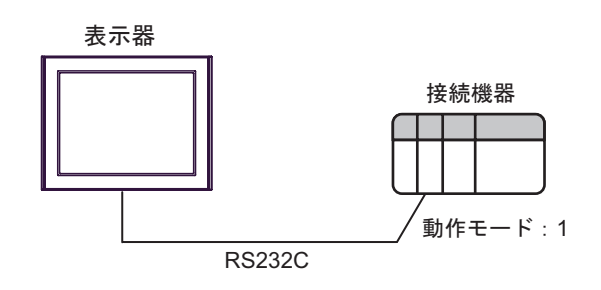

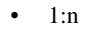

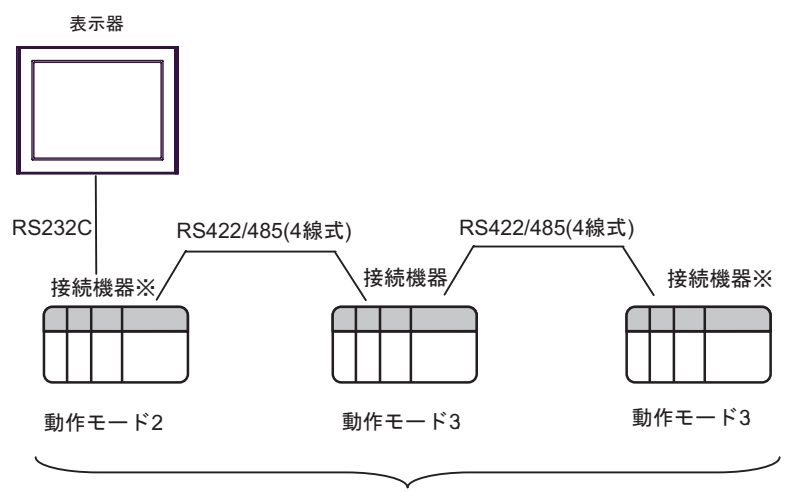

最大16台

 $RS422$  ON

#### RS422/485 4

•  $1:1$ 

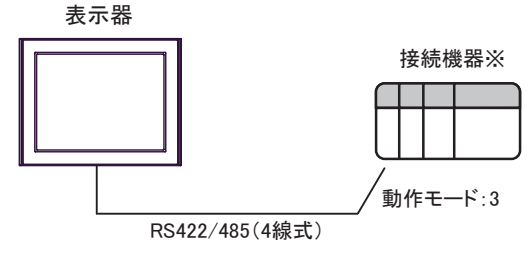

ON

 $\bullet$  1:n

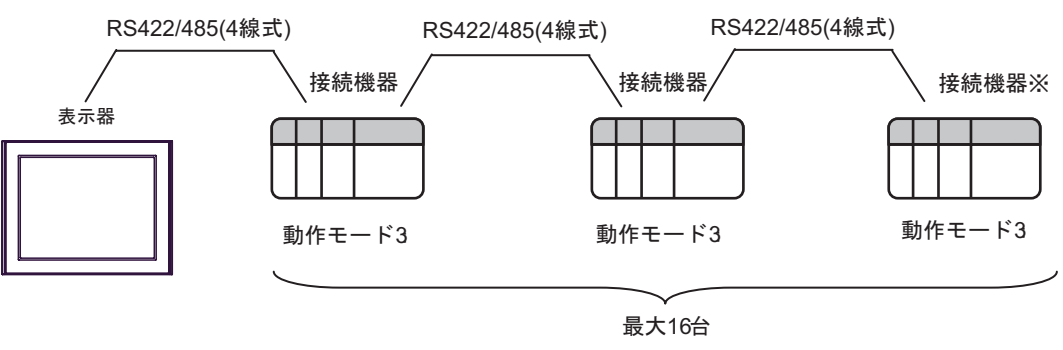

 $RS422$  ON

<span id="page-4-0"></span>IPC COM

接続機器と IPC を接続する場合、使用できる COM ポートはシリーズと通信方式によって異なります。

**IPC** IPC

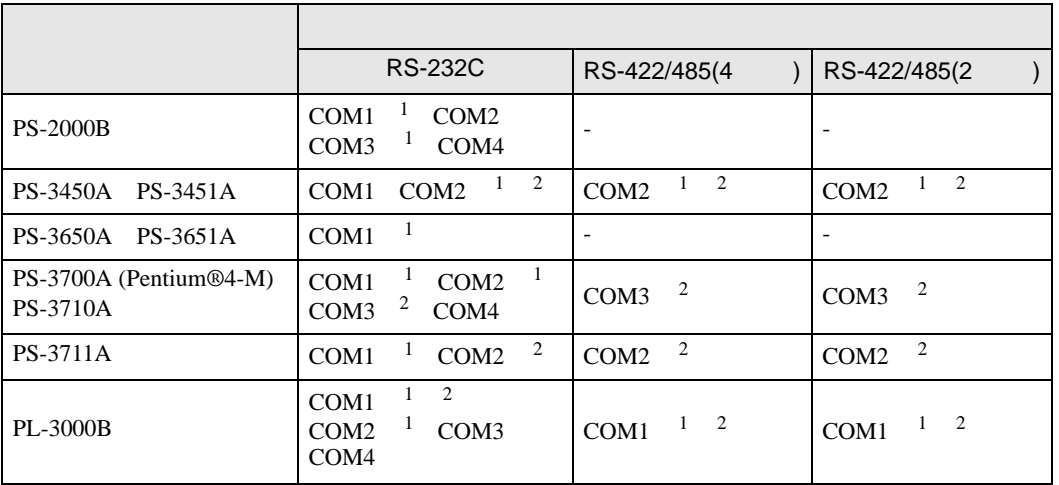

1 RI/5V BPC

 $2 \nabla$ 

## RS-232C

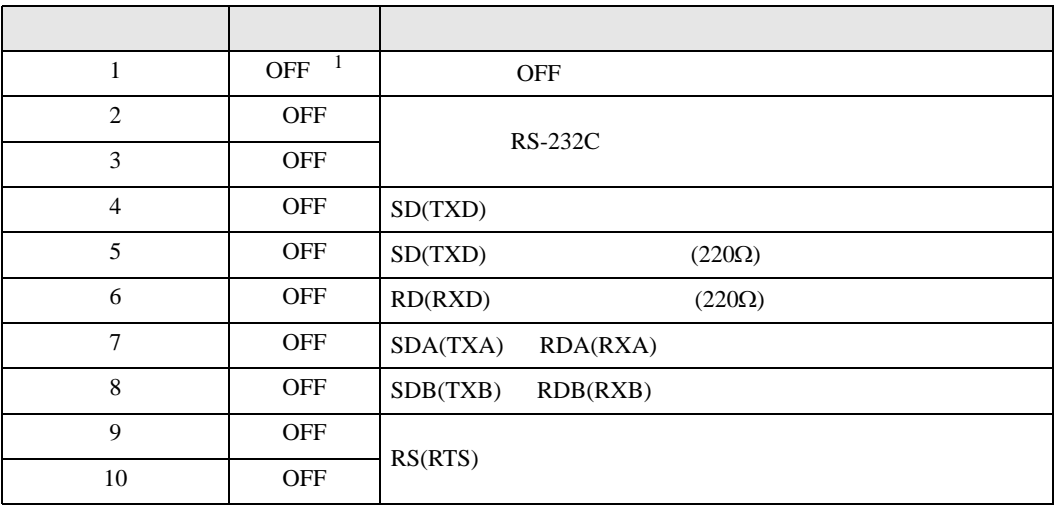

1 PS-3450A PS-3451A を使用する場合のみ設定値を ON にする必要があります。

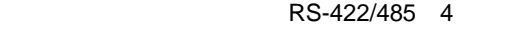

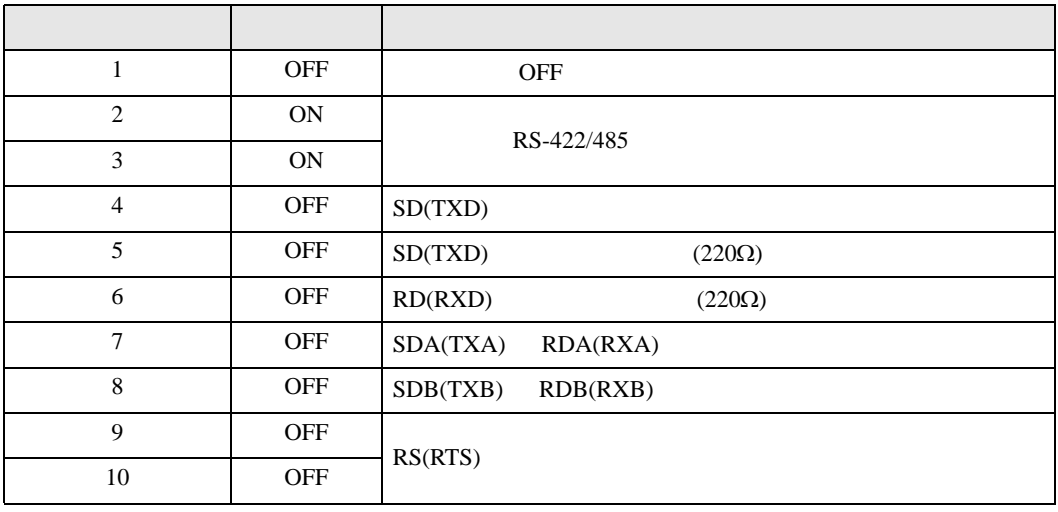

#### RS-422/485 2

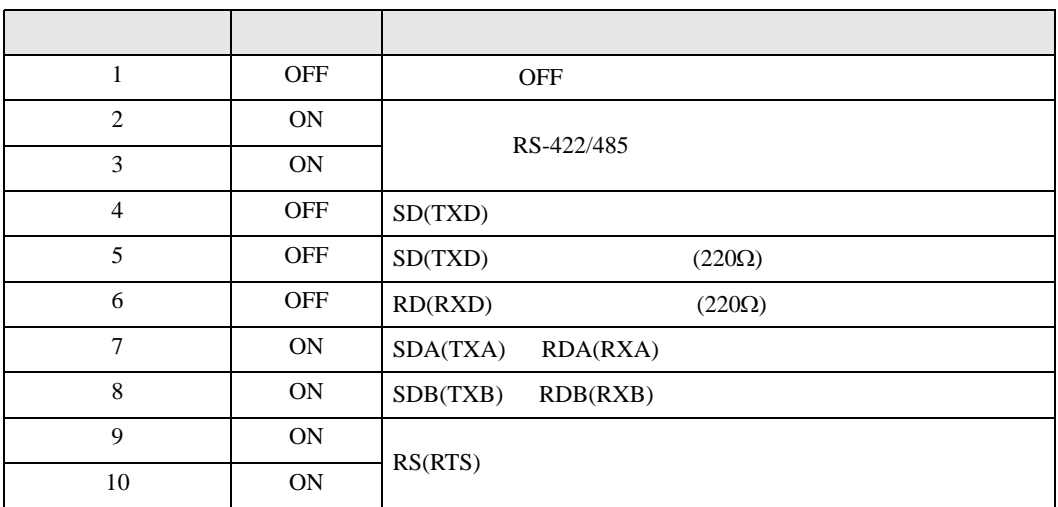

<span id="page-6-0"></span>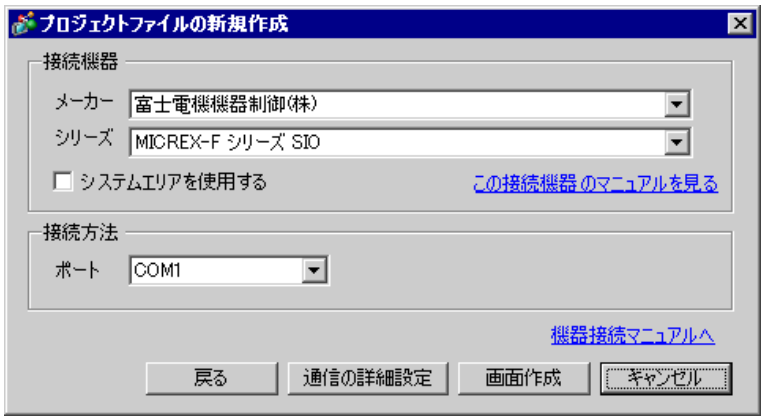

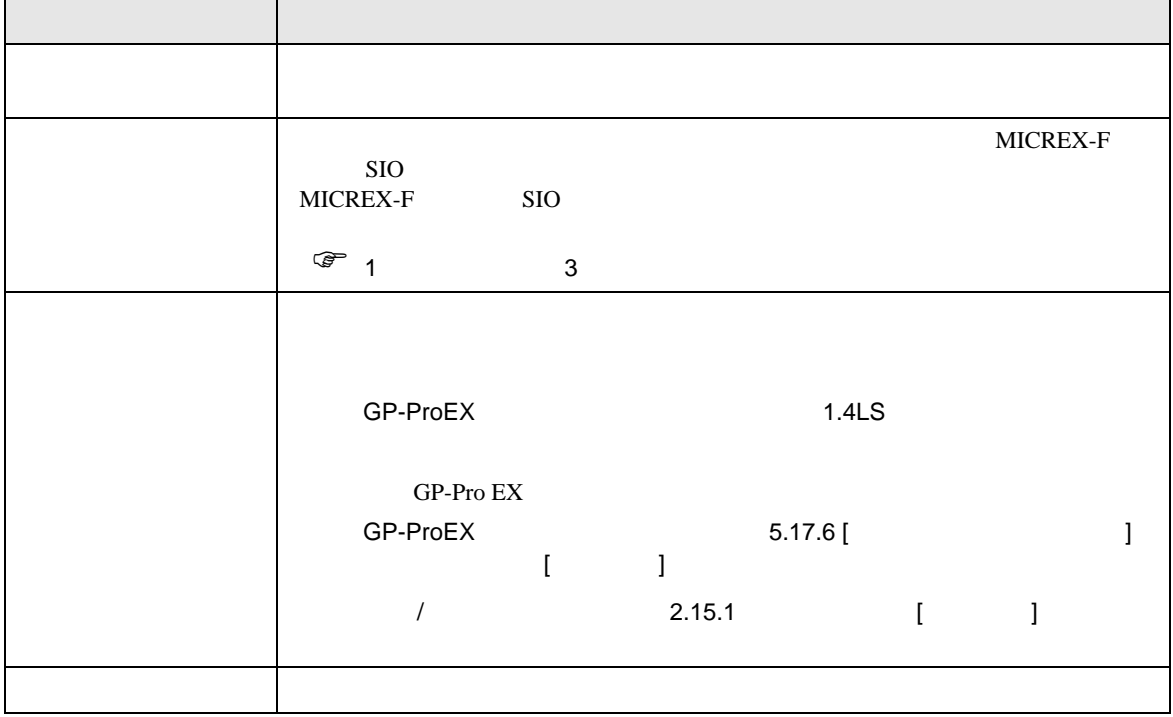

<span id="page-7-1"></span><span id="page-7-0"></span>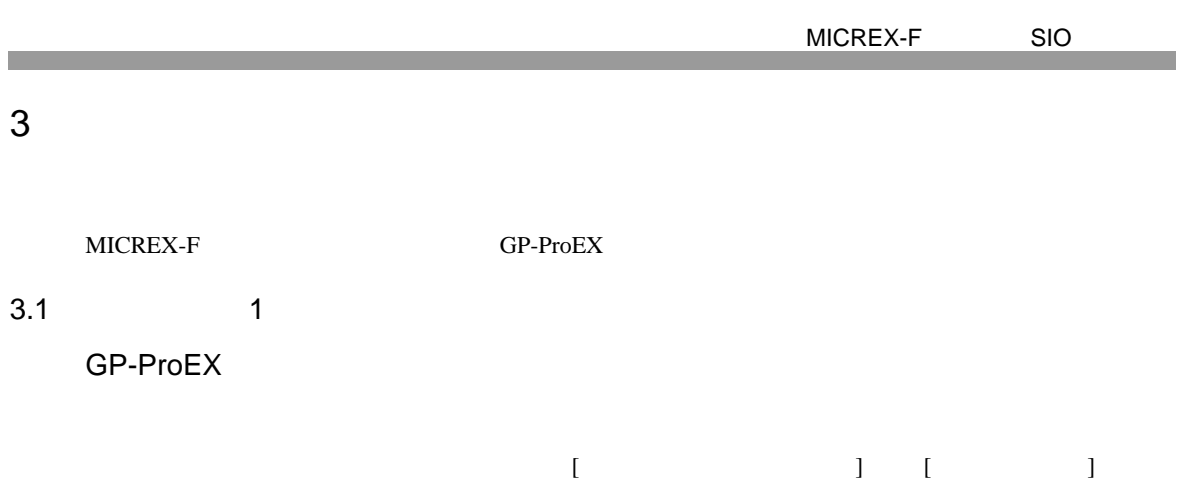

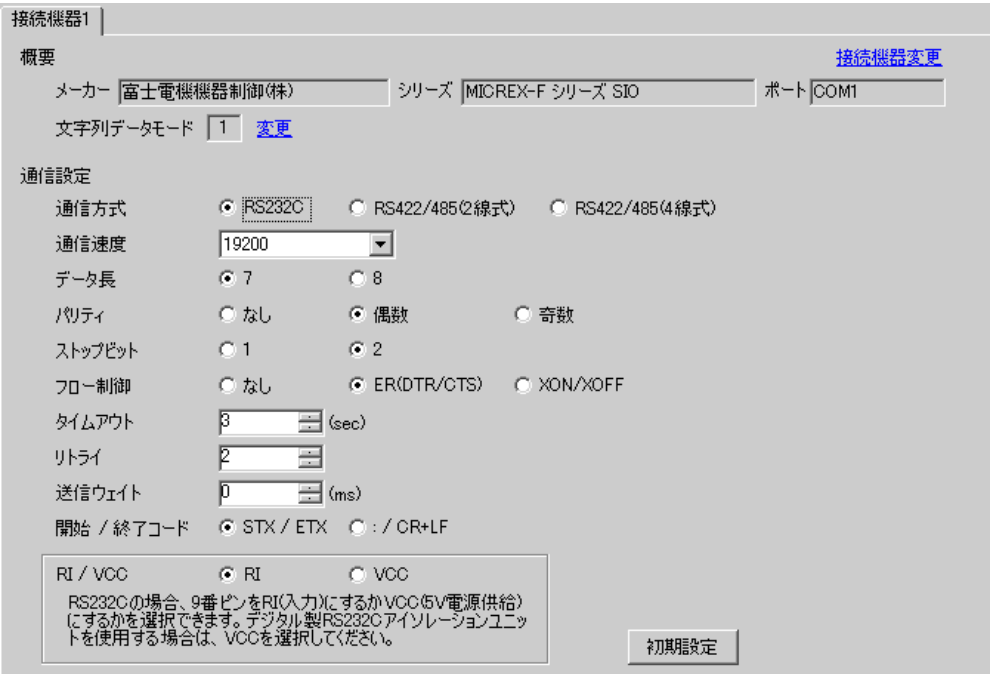

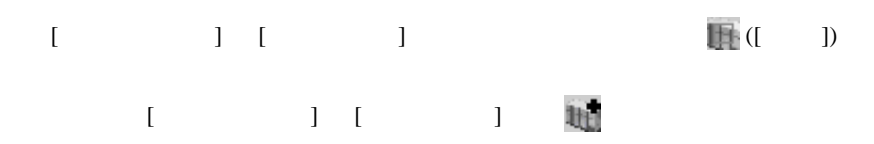

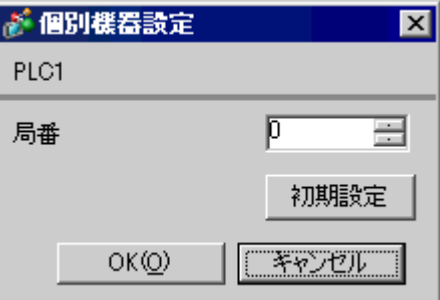

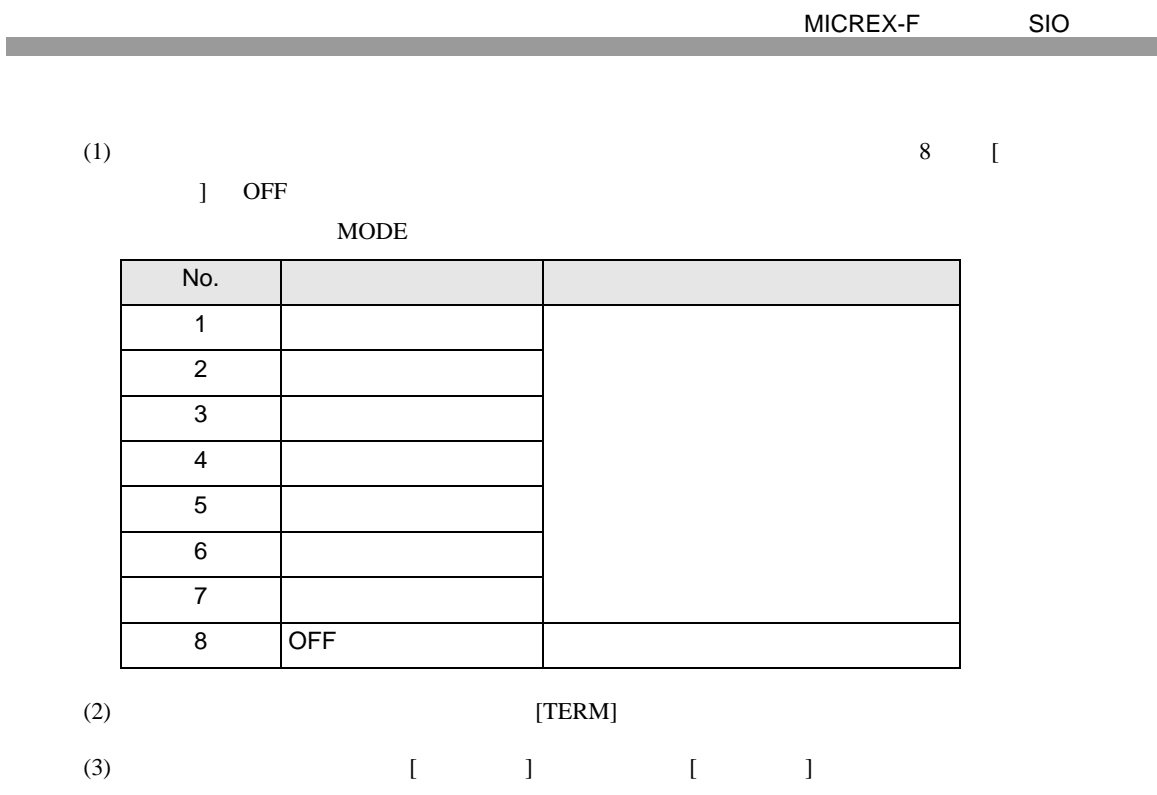

 $(4)$ 

 $(5)$ 

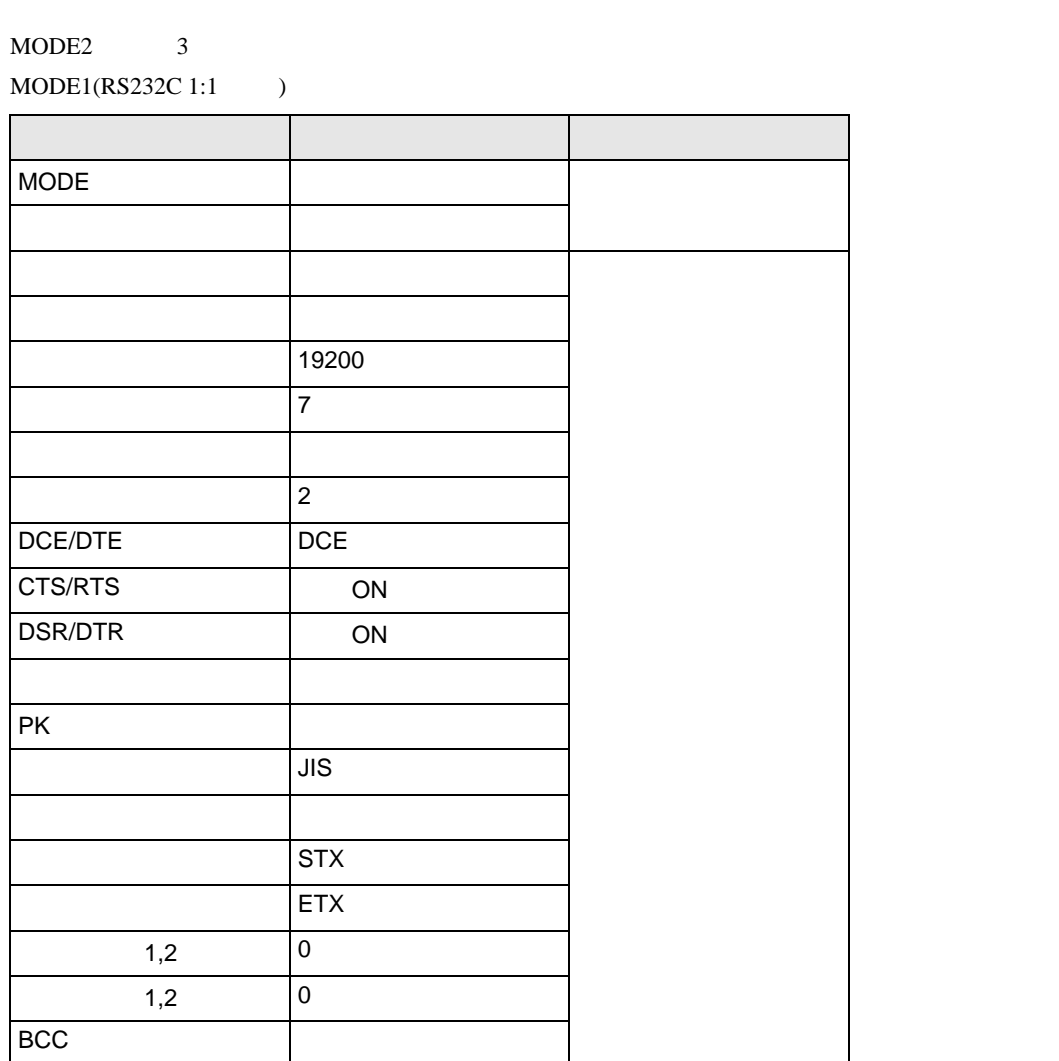

 $(6)$  [  $\qquad$  ]  $\qquad$  [ ]

 $(7)$ 

 $\begin{array}{lllllllllll} \text{I} & \text{I} & \text{I} & \text{I} & \text{I} \end{array} \qquad \begin{array}{lllllllll} \text{I} & \text{I} & \text{I} & \text{I} \end{array}$ 

<span id="page-10-0"></span>3.2 設定例 2

GP-ProEX

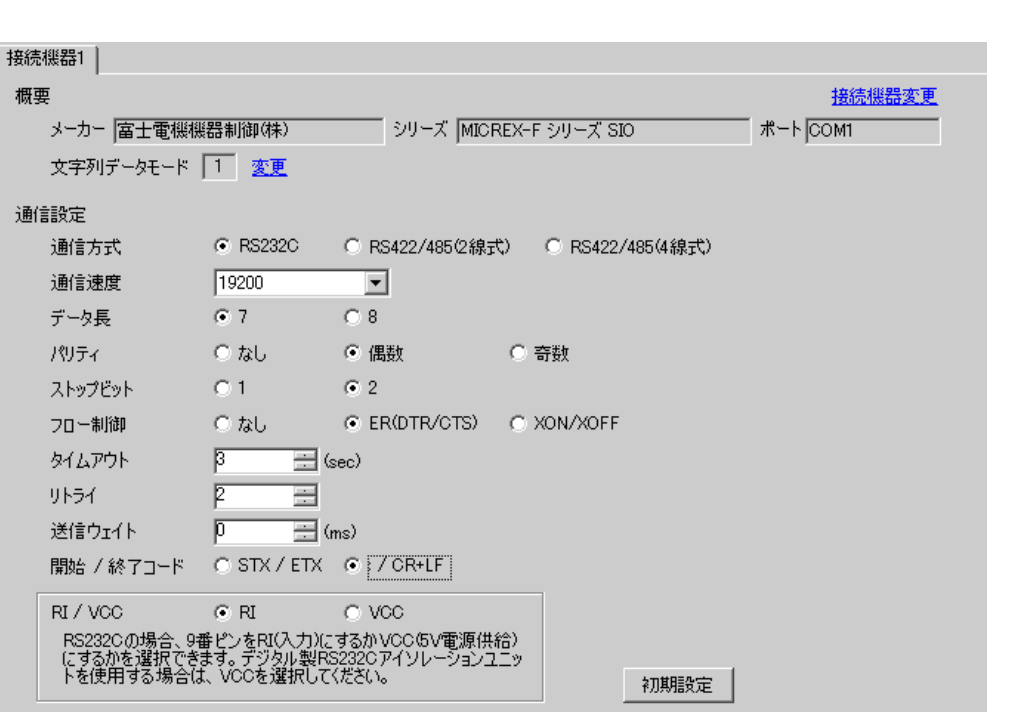

設定画面を表示するには、[ 接続機器設定 ] [ 機器別設定 ] から設定したい接続機器の ([ 設定 ])  $[$   $]$   $]$   $[$   $]$   $]$   $[$   $]$   $[$   $]$   $[$   $]$   $[$   $]$   $[$   $]$   $[$   $]$   $[$   $]$   $[$   $]$   $[$   $]$   $[$   $]$   $[$   $]$   $[$   $]$   $[$   $]$   $[$   $]$   $[$   $]$   $[$   $]$   $[$   $]$   $[$   $]$   $[$   $]$   $[$   $]$   $[$   $]$   $[$   $]$   $[$   $]$   $[$   $]$   $[$ 

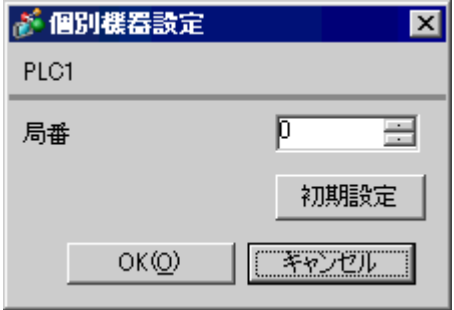

 $8 \qquad \qquad$  [

MODE MODE 3  $MODE1(RS232C 1:1)$ 

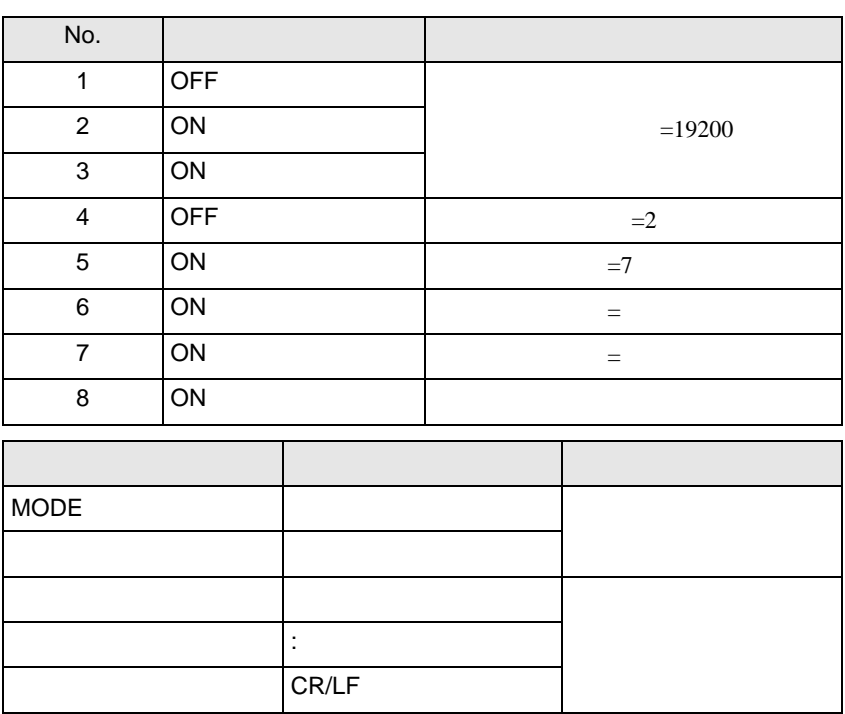

 $\Box$  ON

 $\begin{array}{ccc} & 1 & 1 & 1 & 1 \\ \end{array}$ 

<span id="page-12-0"></span>3.3 設定例 3

GP-ProEX

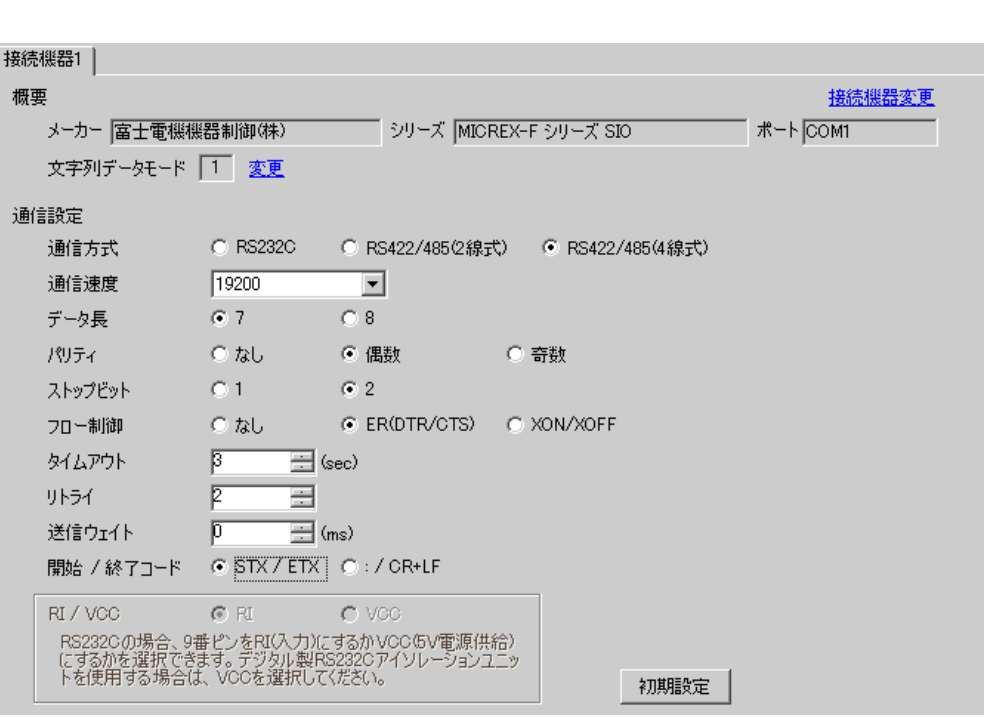

設定画面を表示するには、[ 接続機器設定 ] [ 機器別設定 ] から設定したい接続機器の ([ 設定 ])  $[$   $]$   $]$   $[$   $]$   $]$   $[$   $]$   $[$   $]$   $[$   $]$   $[$   $]$   $[$   $]$   $[$   $]$   $[$   $]$   $[$   $]$   $[$   $]$   $[$   $]$   $[$   $]$   $[$   $]$   $[$   $]$   $[$   $]$   $[$   $]$   $[$   $]$   $[$   $]$   $[$   $]$   $[$   $]$   $[$   $]$   $[$   $]$   $[$   $]$   $[$   $]$   $[$   $]$   $[$ 

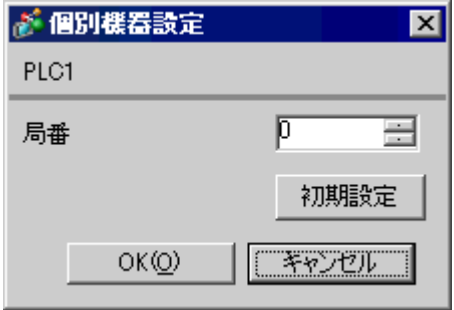

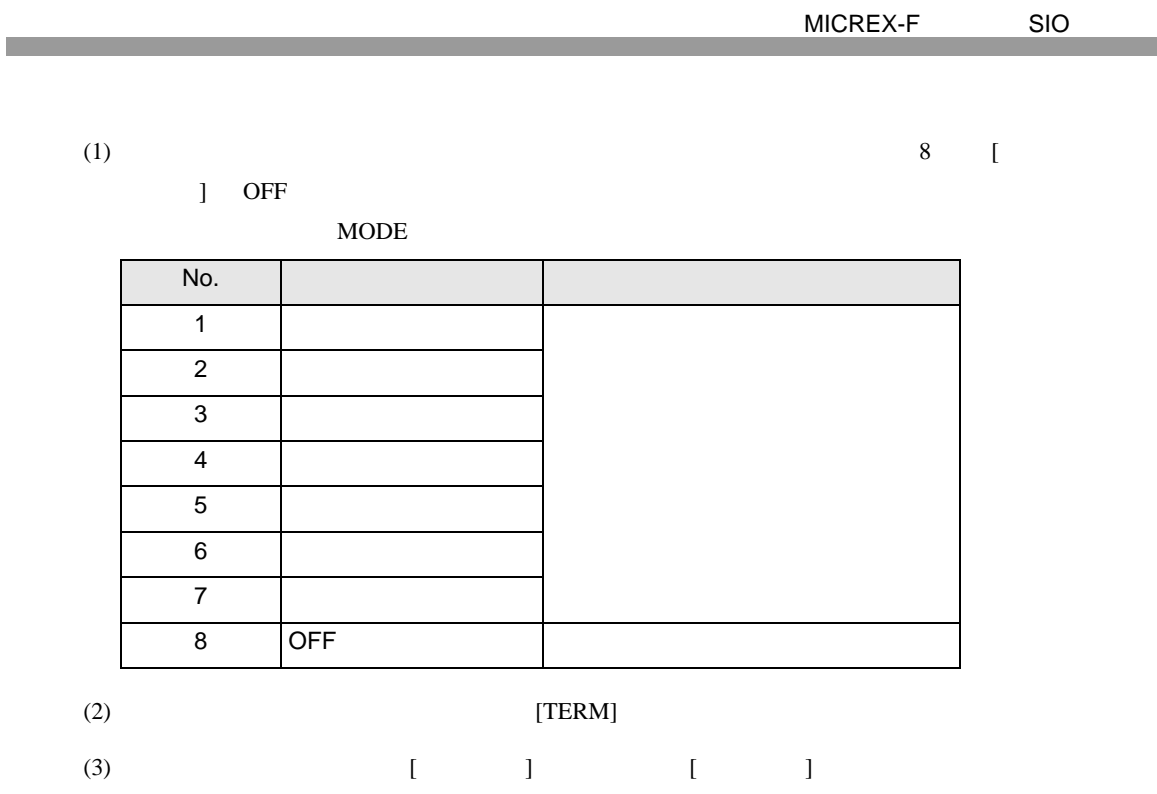

 $(4)$ 

 $(5)$ 

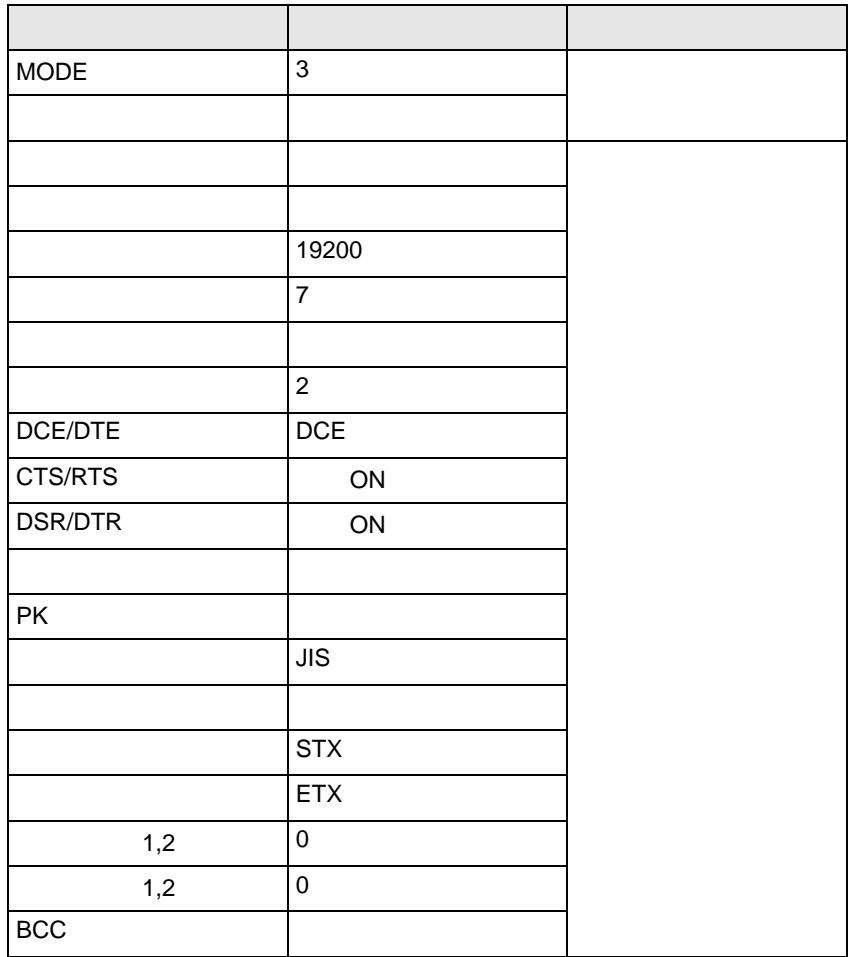

 $(6)$  [  $\qquad$  ]  $\qquad$  [ ]

 $(7)$ 

 $\begin{array}{lllllllllll} \text{I} & \text{I} & \text{I} & \text{I} & \text{I} \end{array} \qquad \begin{array}{lllllllll} \text{I} & \text{I} & \text{I} & \text{I} \end{array}$ 

<span id="page-15-0"></span>3.4 設定例 4

GP-ProEX

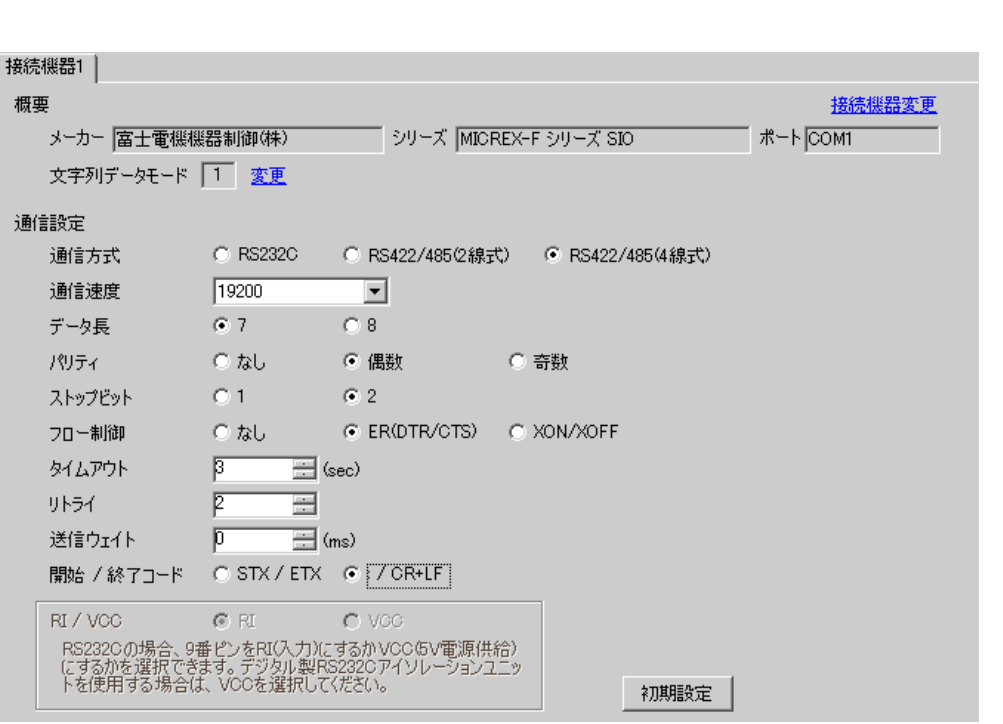

設定画面を表示するには、[ 接続機器設定 ] [ 機器別設定 ] から設定したい接続機器の ([ 設定 ])  $[$   $]$   $]$   $[$   $]$   $]$   $[$   $]$   $[$   $]$   $[$   $]$   $[$   $]$   $[$   $]$   $[$   $]$   $[$   $]$   $[$   $]$   $[$   $]$   $[$   $]$   $[$   $]$   $[$   $]$   $[$   $]$   $[$   $]$   $[$   $]$   $[$   $]$   $[$   $]$   $[$   $]$   $[$   $]$   $[$   $]$   $[$   $]$   $[$   $]$   $[$   $]$   $[$   $]$   $[$ 

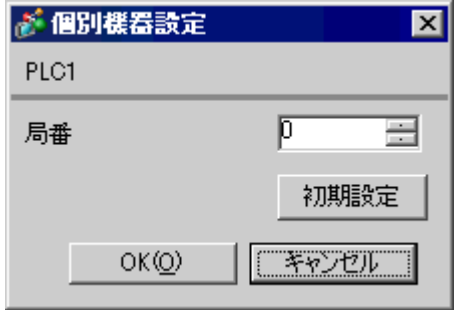

 $\sim$  8  $\sim$  [

 $\Box$  ON

定値となります。MODE の設定はロータリースイッチで行います。機器設定の局番と同じ番号をロー

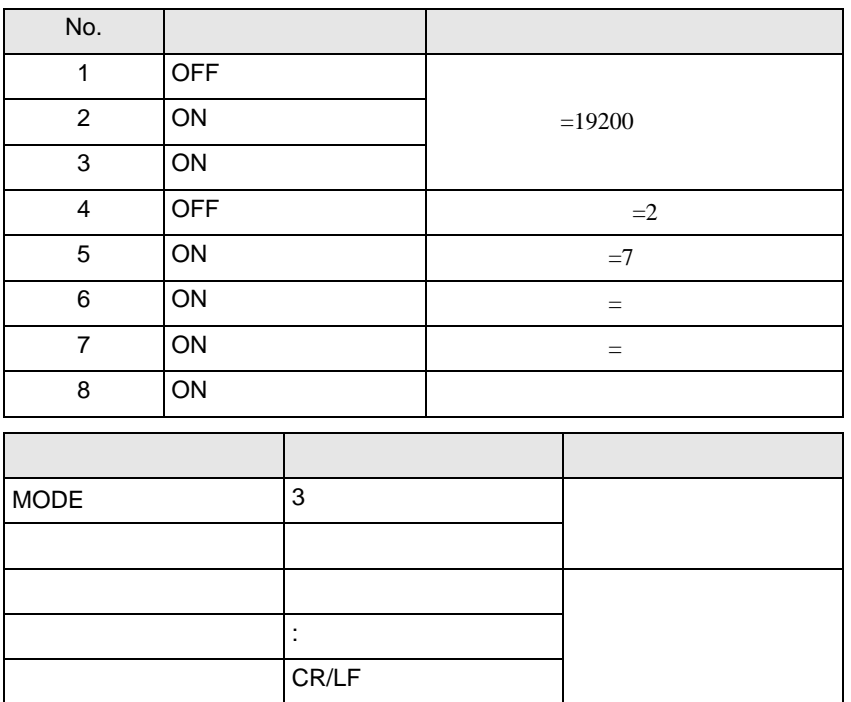

 $\begin{array}{ccc} & 1 & 1 & 1 & 1 \\ \end{array}$ 

# <span id="page-17-0"></span>3.5 設定例 5

GP-ProEX

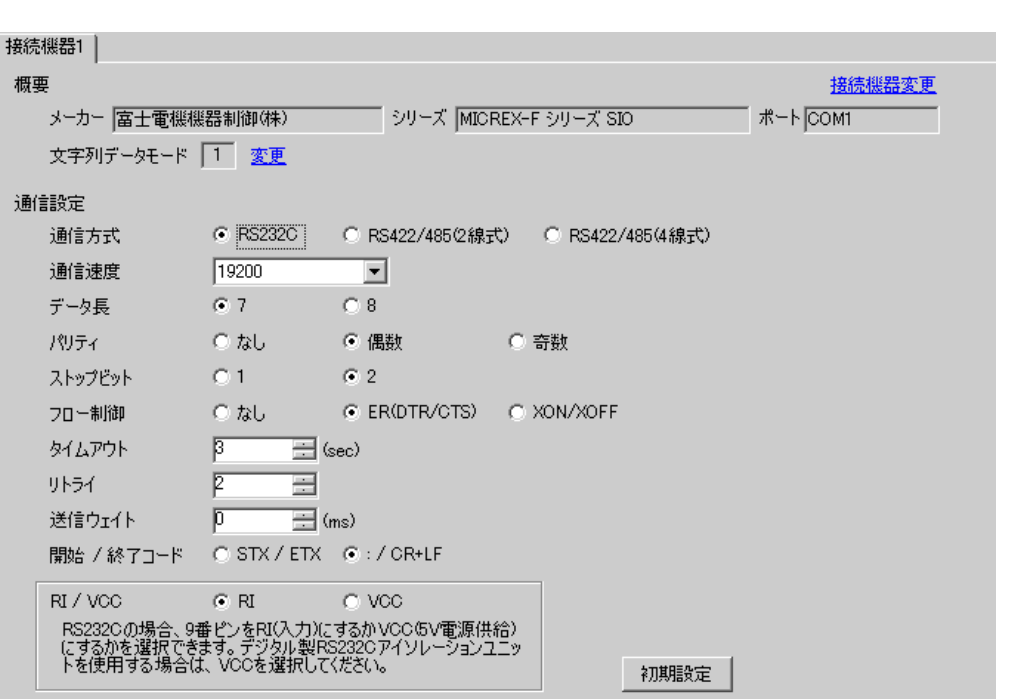

設定画面を表示するには、[ 接続機器設定 ] [ 機器別設定 ] から設定したい接続機器の ([ 設定 ])  $[$   $]$   $]$   $[$   $]$   $]$   $[$   $]$   $[$   $]$   $[$   $]$   $[$   $]$   $[$   $]$   $[$   $]$   $[$   $]$   $[$   $]$   $[$   $]$   $[$   $]$   $[$   $]$   $[$   $]$   $[$   $]$   $[$   $]$   $[$   $]$   $[$   $]$   $[$   $]$   $[$   $]$   $[$   $]$   $[$   $]$   $[$   $]$   $[$   $]$   $[$   $]$   $[$   $]$   $[$ 

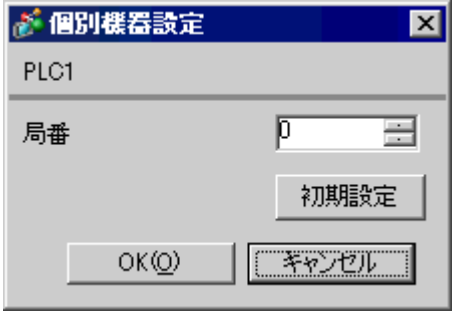

GP-Pro EX 18

 $8 \qquad \qquad$  [

MODE MODE MODE 3  $MODE1(RS232C 1:1)$ 

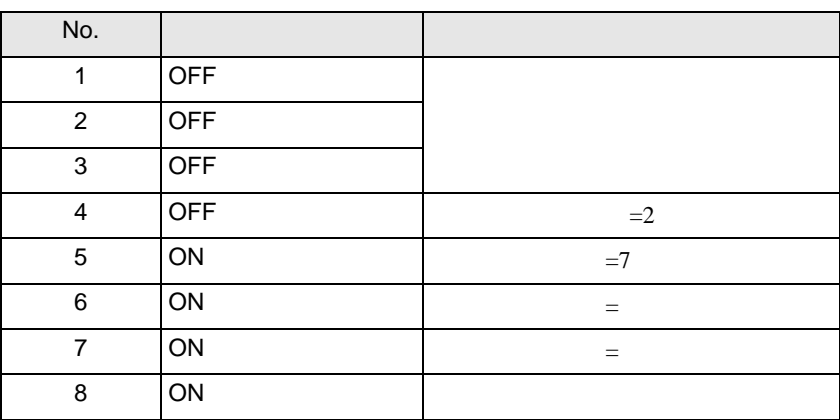

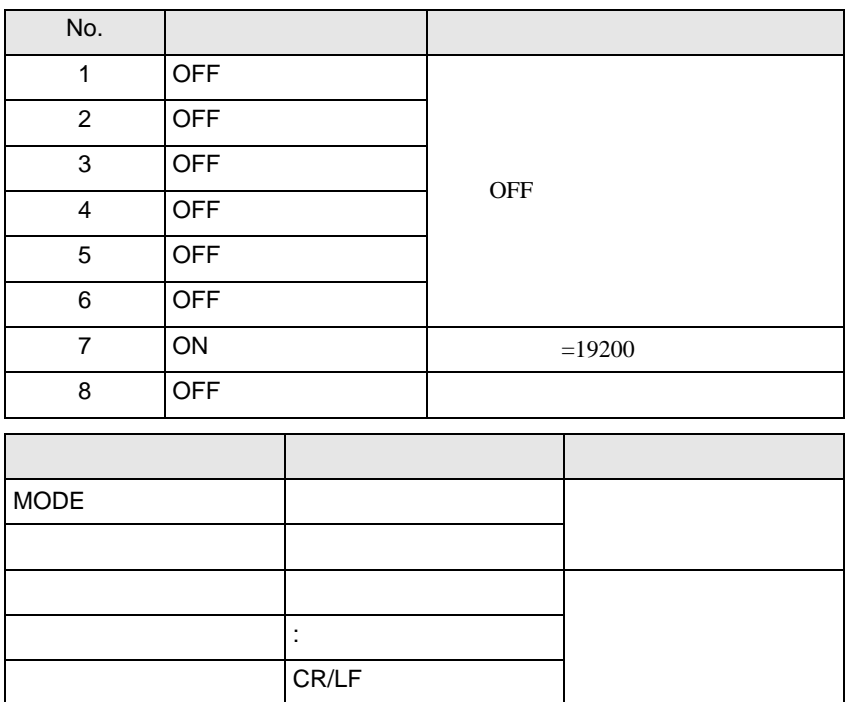

 $\begin{array}{ccc} & 1 & 1 & 1 & 1 \\ \end{array}$ 

# <span id="page-19-0"></span>3.6 設定例 6

GP-ProEX

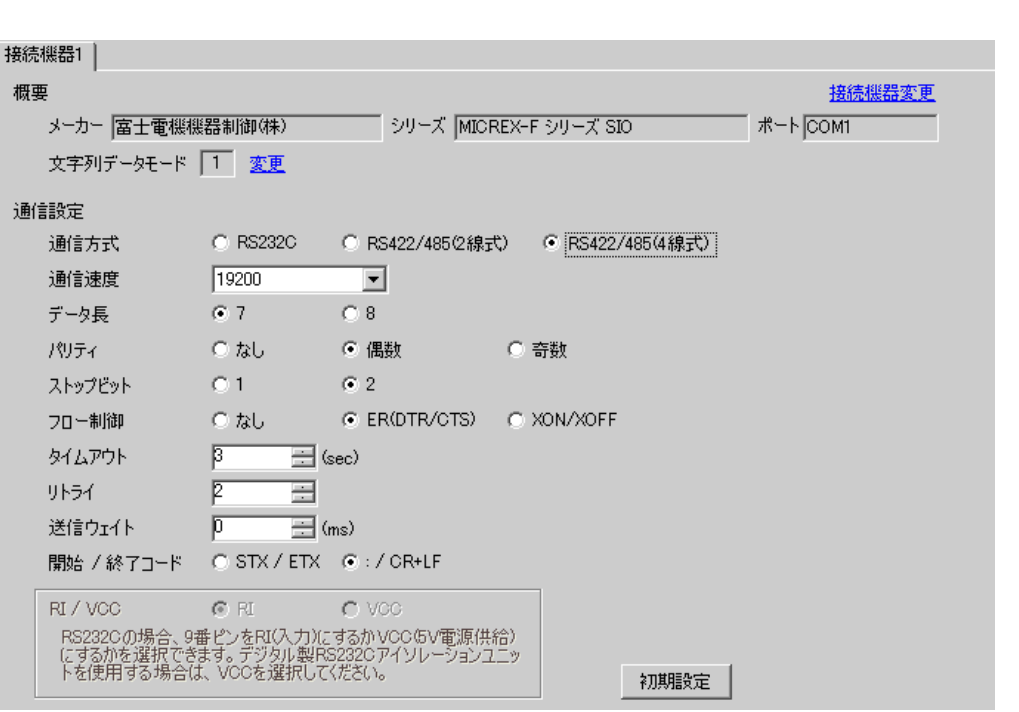

# 設定画面を表示するには、[ 接続機器設定 ] [ 機器別設定 ] から設定したい接続機器の ([ 設定 ])  $[$   $]$   $]$   $[$   $]$   $]$   $[$   $]$   $[$   $]$   $[$   $]$   $[$   $]$   $[$   $]$   $[$   $]$   $[$   $]$   $[$   $]$   $[$   $]$   $[$   $]$   $[$   $]$   $[$   $]$   $[$   $]$   $[$   $]$   $[$   $]$   $[$   $]$   $[$   $]$   $[$   $]$   $[$   $]$   $[$   $]$   $[$   $]$   $[$   $]$   $[$   $]$   $[$   $]$   $[$

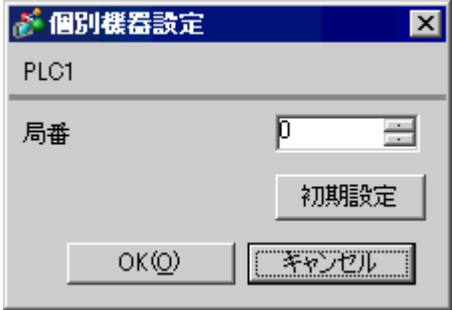

 $\overline{8}$  [

 $\overline{a}$  ON

 $MODE$ 

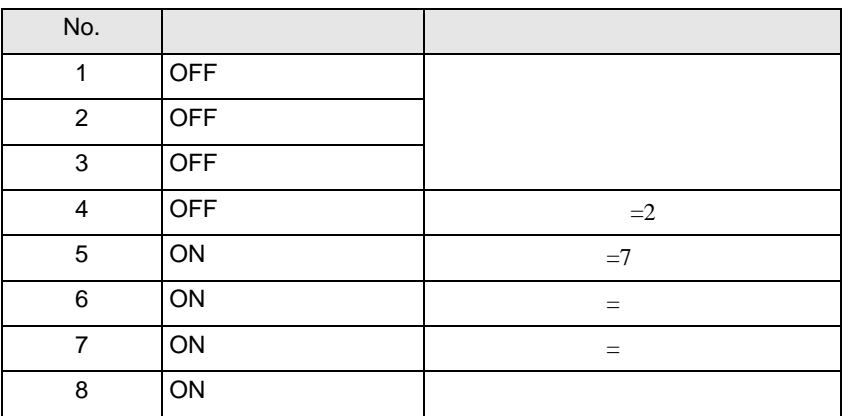

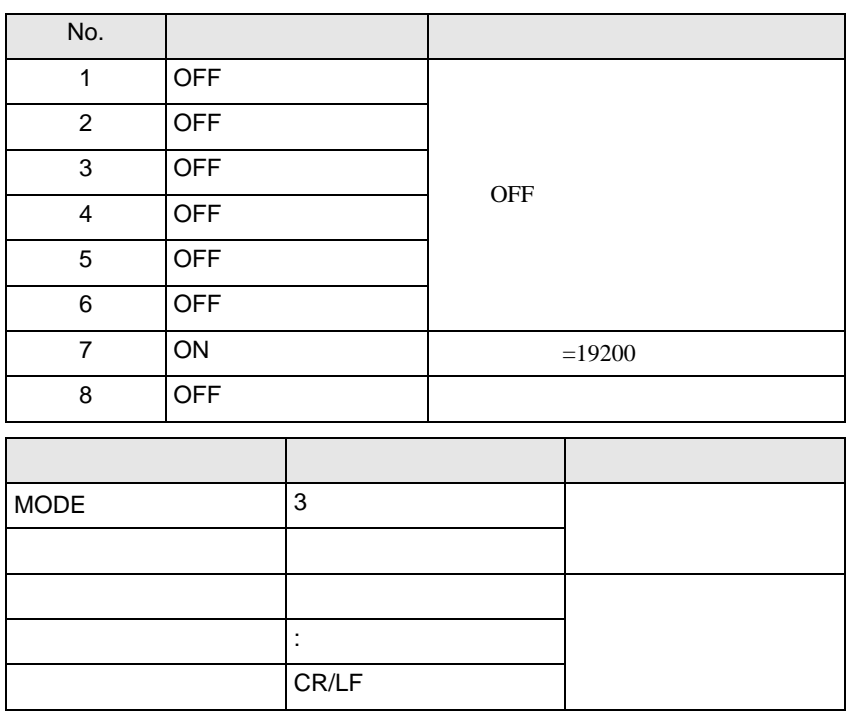

 $\begin{array}{lllllllllll} \text{I} & \text{I} & \text{I} & \text{I} & \text{I} \end{array} \qquad \begin{array}{lllllllll} \text{I} & \text{I} & \text{I} & \text{I} \end{array}$ 

# <span id="page-21-0"></span>3.7 設定例 7

GP-ProEX

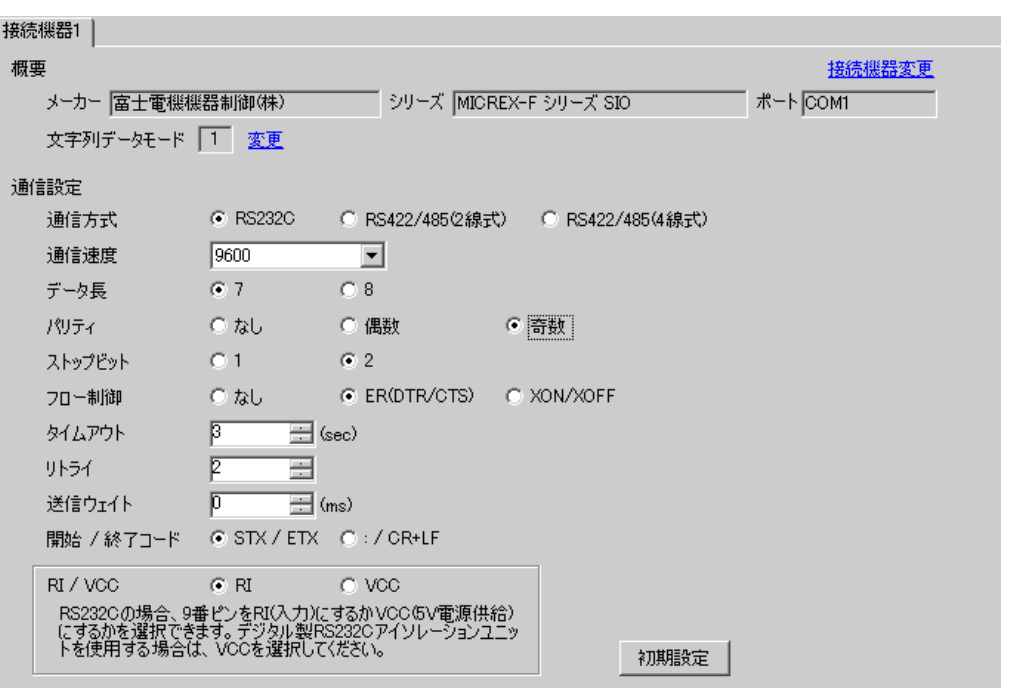

設定画面を表示するには、[ 接続機器設定 ] [ 機器別設定 ] から設定したい接続機器の ([ 設定 ])  $[$   $]$   $]$   $[$   $]$   $]$   $[$   $]$   $[$   $]$   $[$   $]$   $[$   $]$   $[$   $]$   $[$   $]$   $[$   $]$   $[$   $]$   $[$   $]$   $[$   $]$   $[$   $]$   $[$   $]$   $[$   $]$   $[$   $]$   $[$   $]$   $[$   $]$   $[$   $]$   $[$   $]$   $[$   $]$   $[$   $]$   $[$   $]$   $[$   $]$   $[$   $]$   $[$   $]$   $[$ 

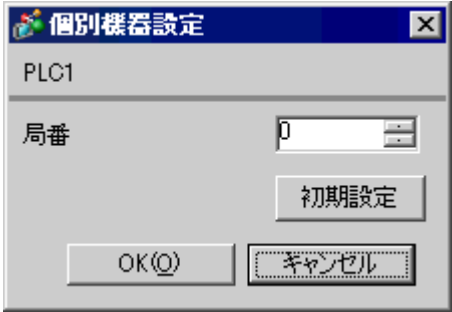

GP-Pro EX 22

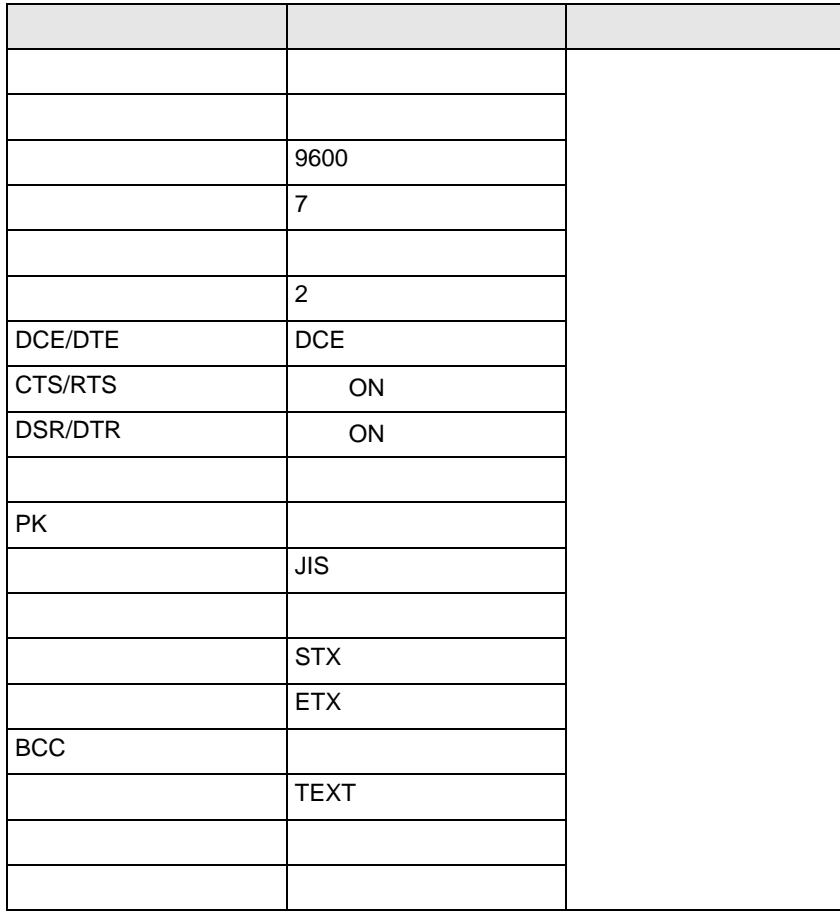

<span id="page-23-0"></span>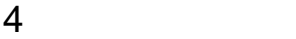

 ${\rm GP\text{-}Pro\;EX}$ 

 $\begin{array}{cc}\n\mathbb{C} \\
\mathbb{S} \\
3\n\end{array}$  8

4.1 GP-Pro EX

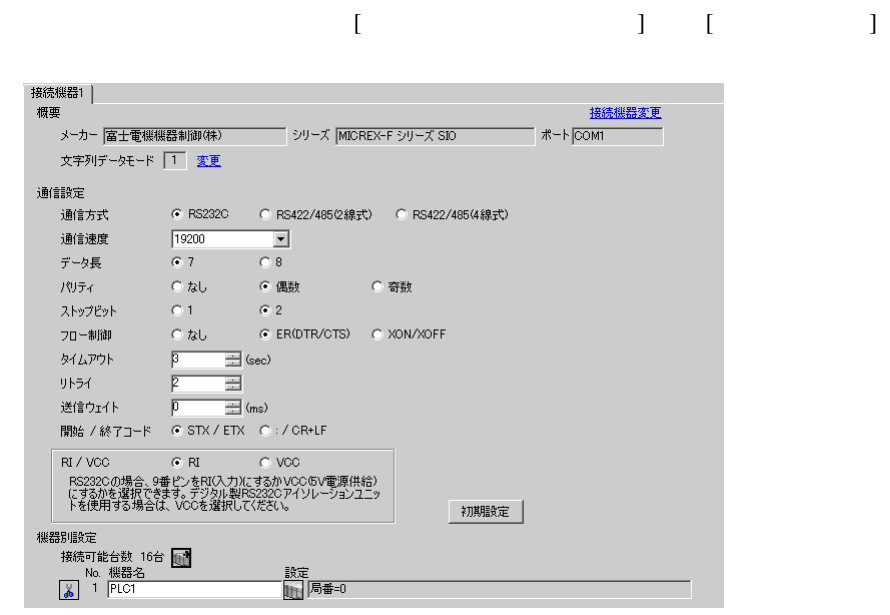

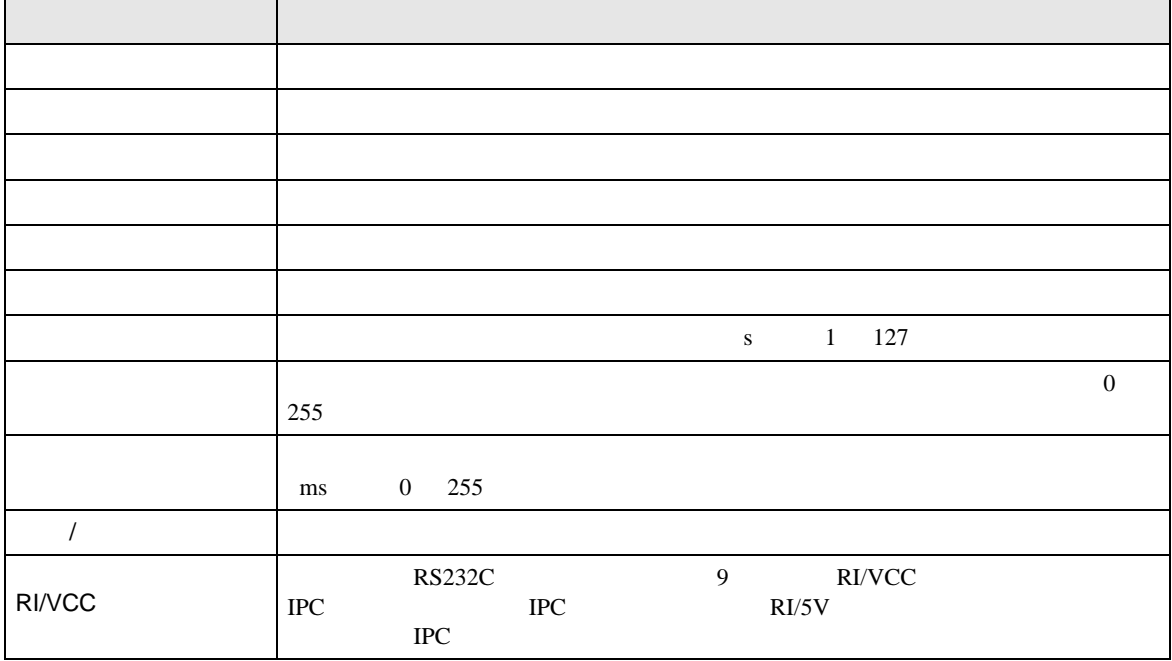

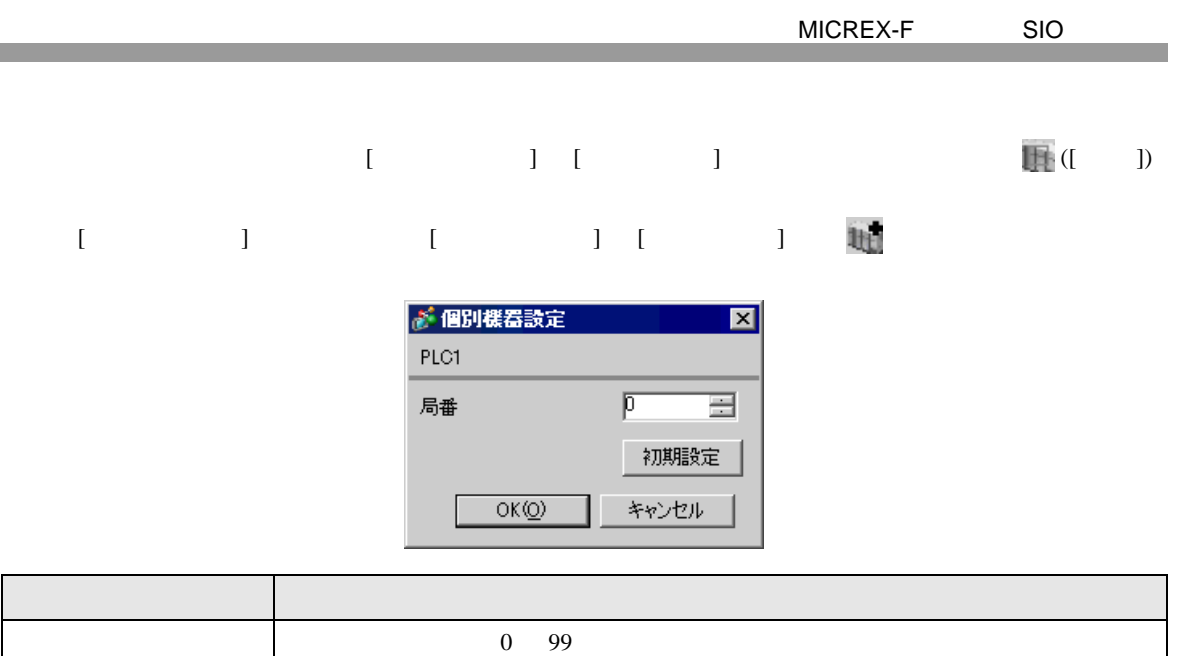

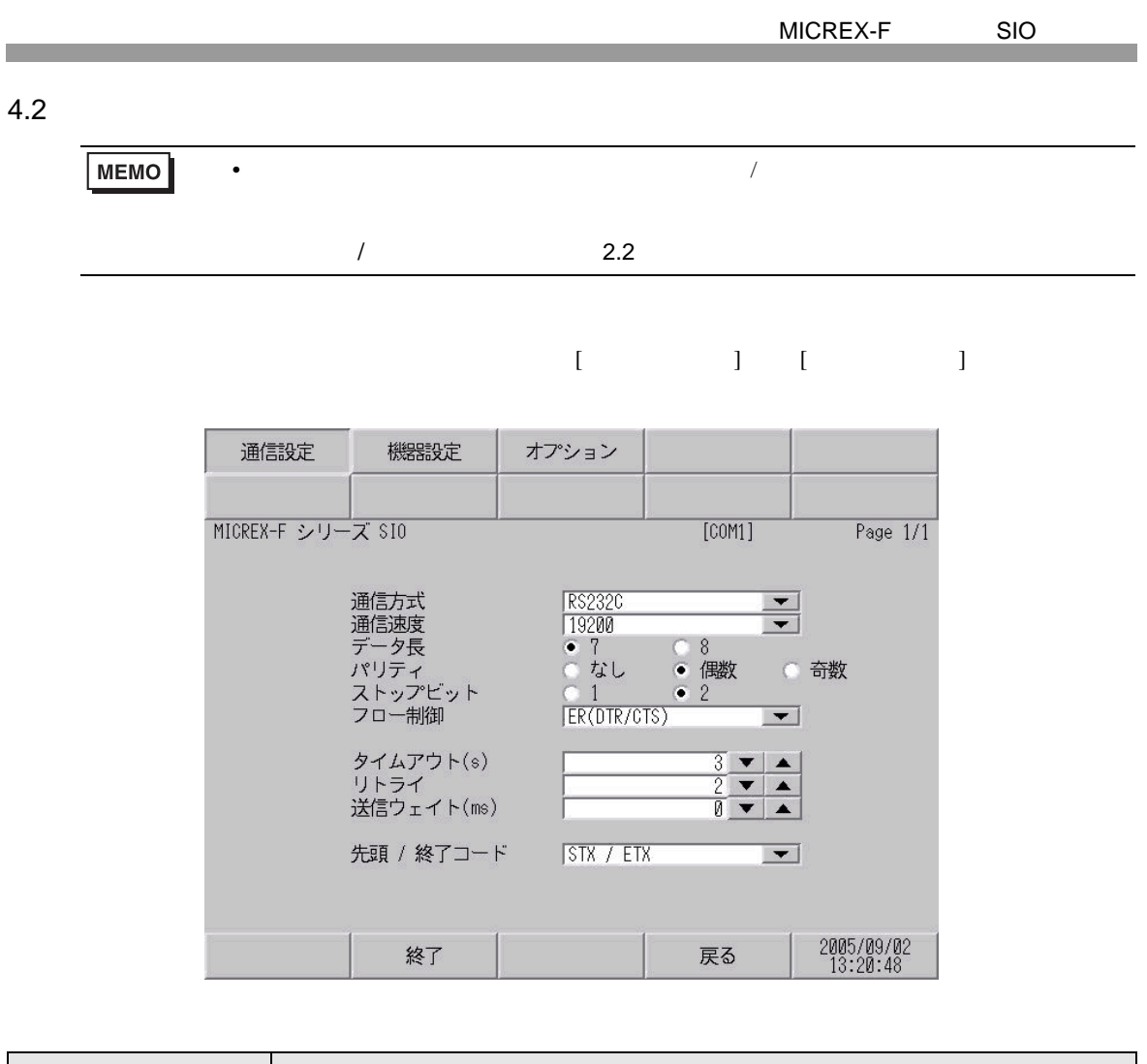

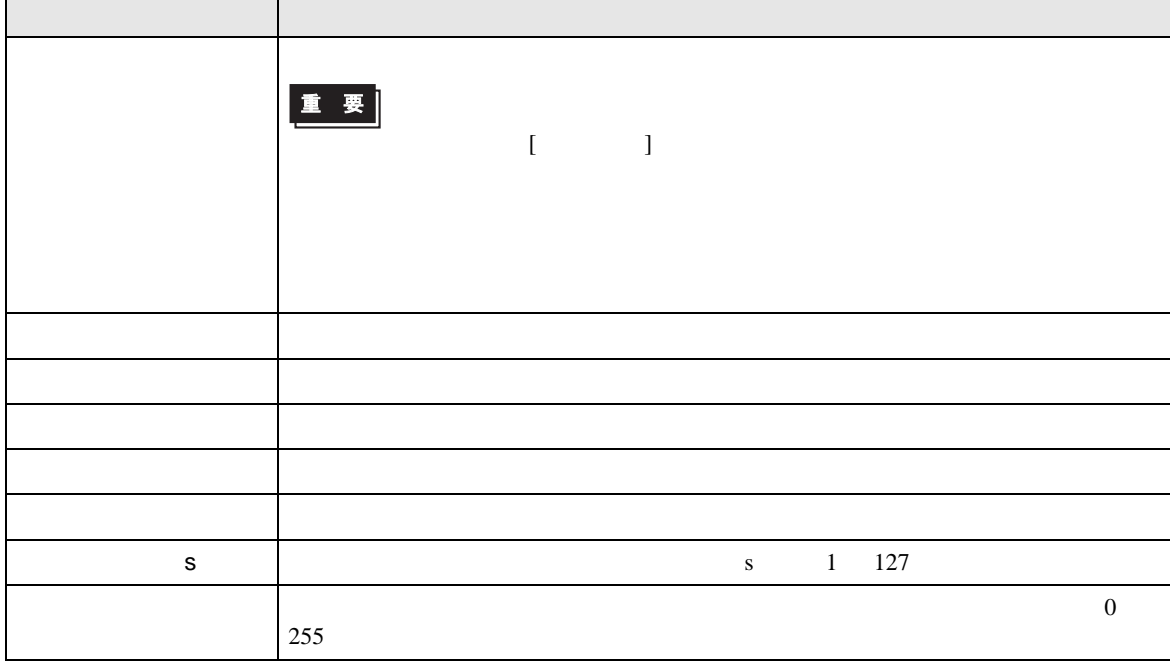

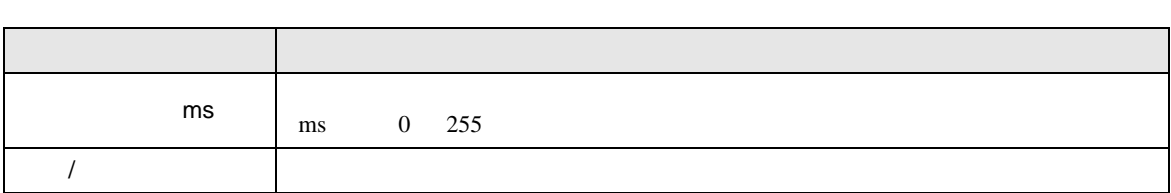

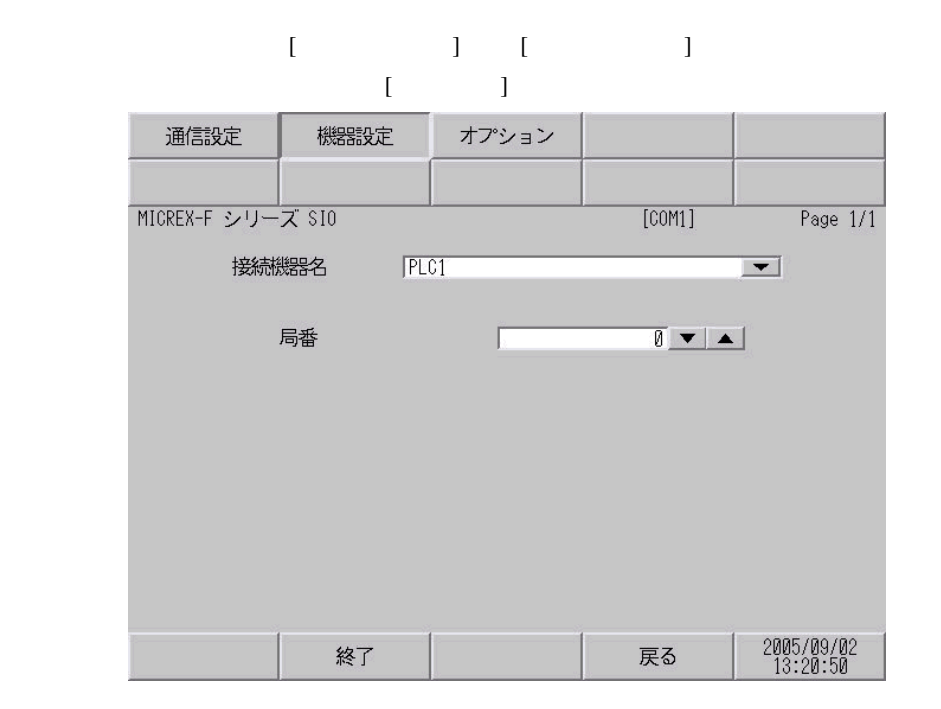

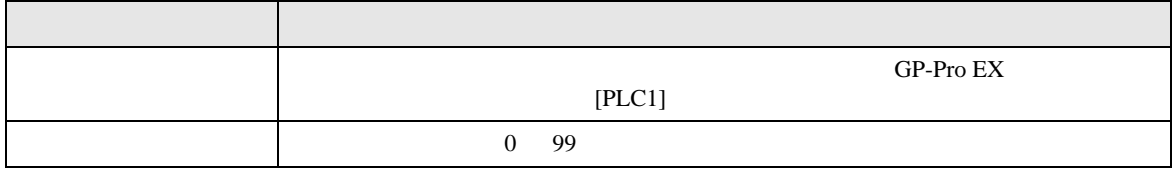

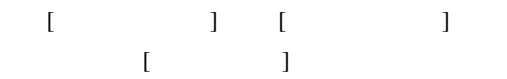

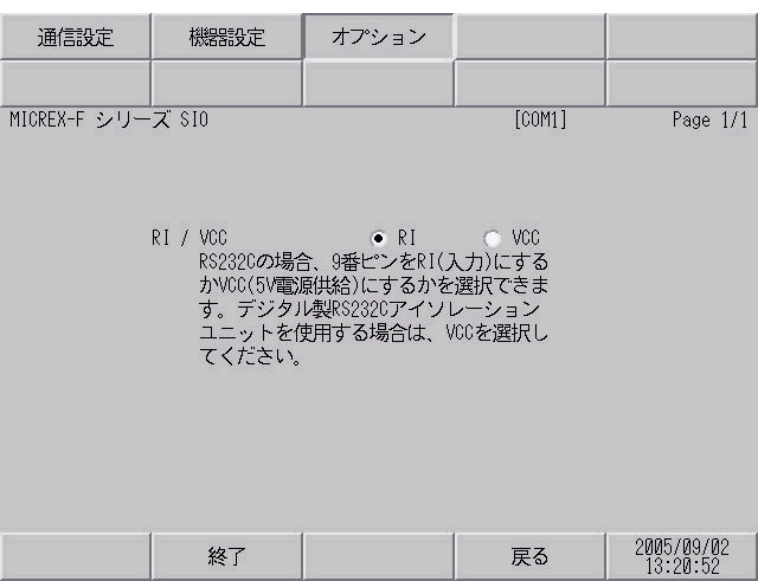

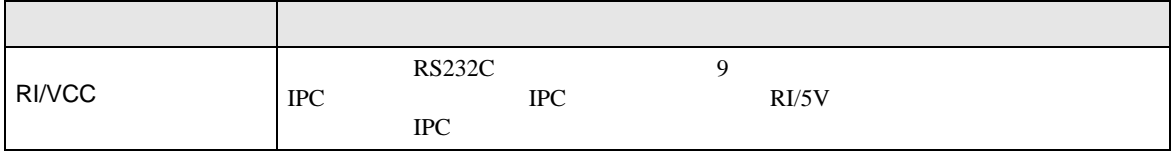

<span id="page-28-1"></span><span id="page-28-0"></span>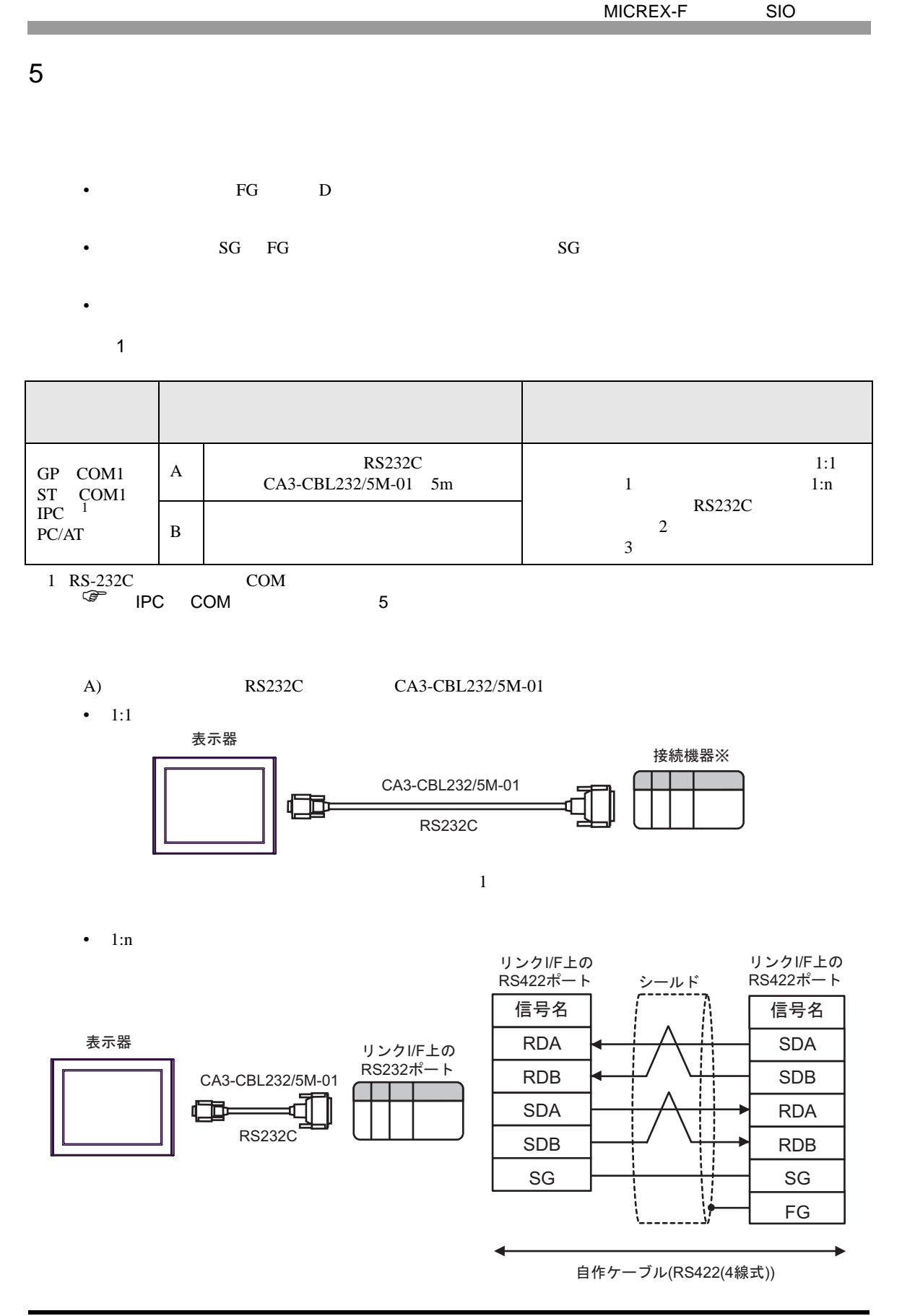

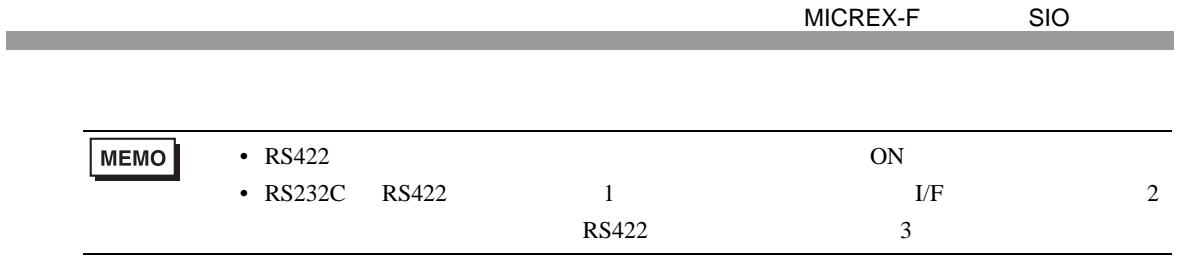

 $B)$ 

•  $1:1$ 

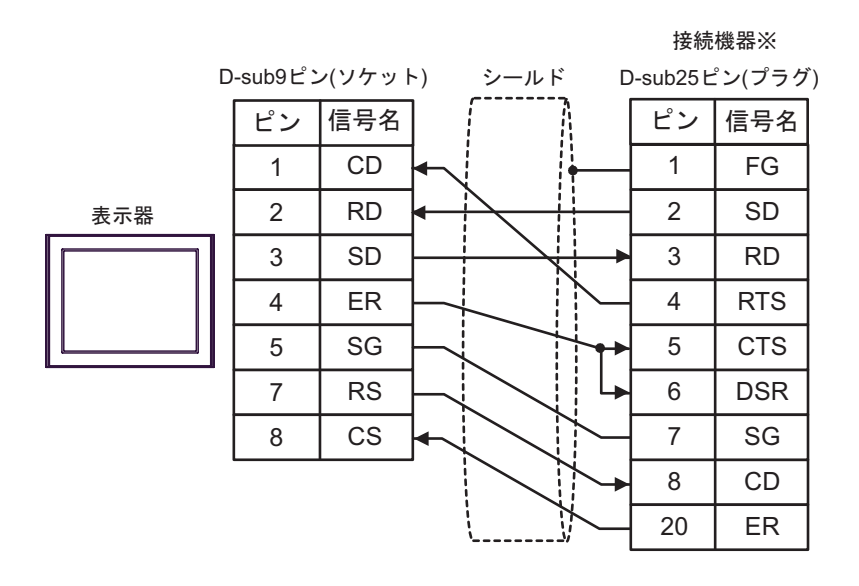

 $\sim 1$ 

•  $1:n$ 

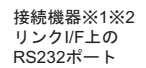

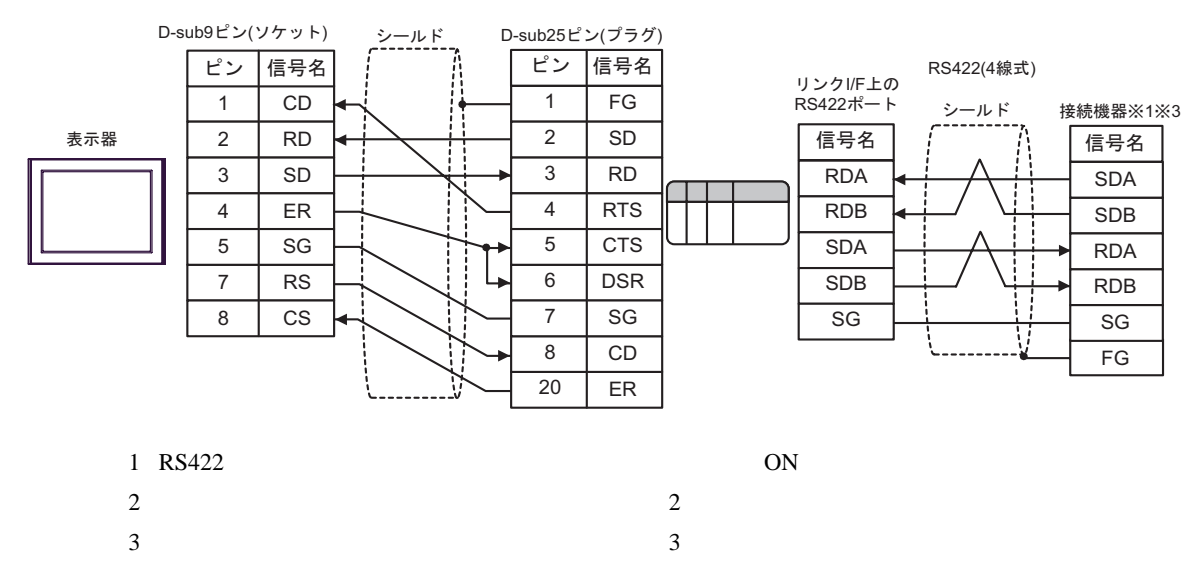

2

<span id="page-30-0"></span>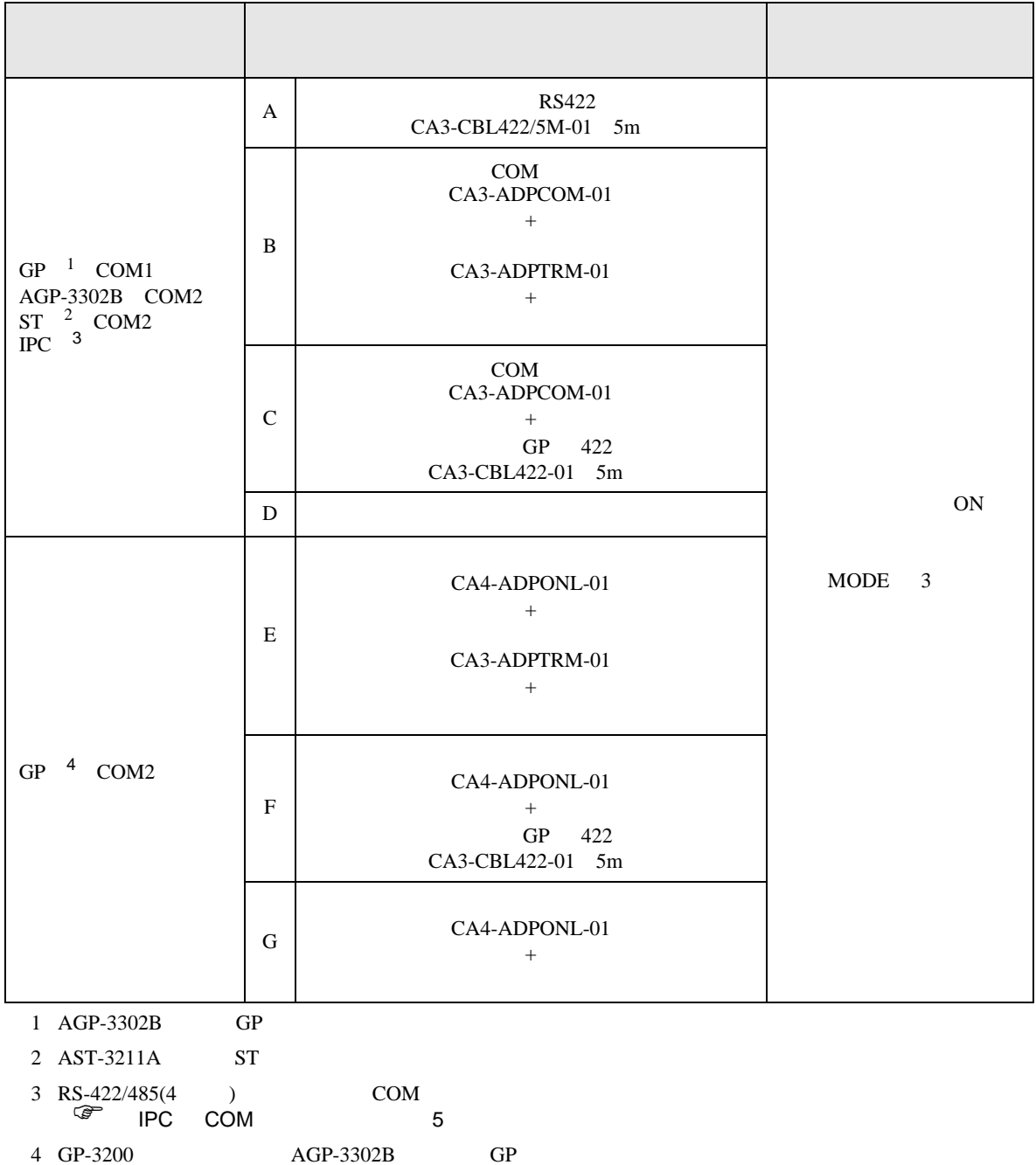

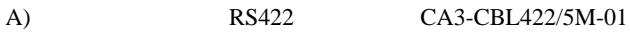

•  $1:1$ 

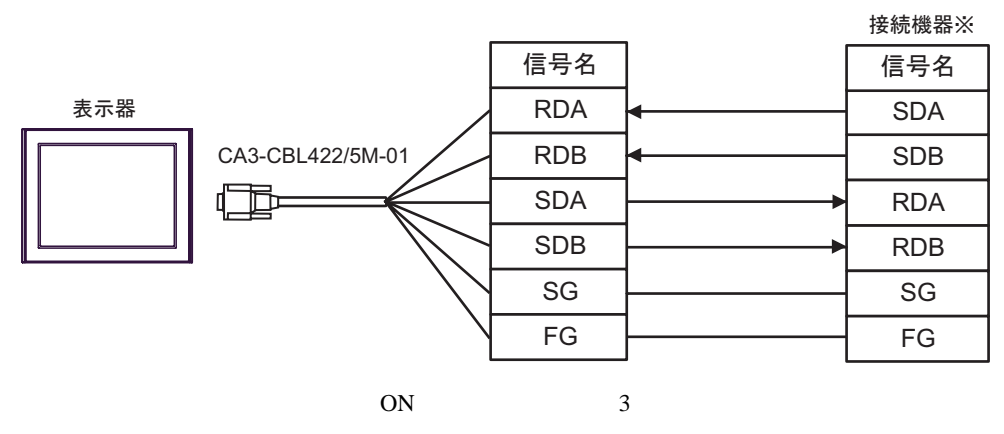

•  $1:n$ 

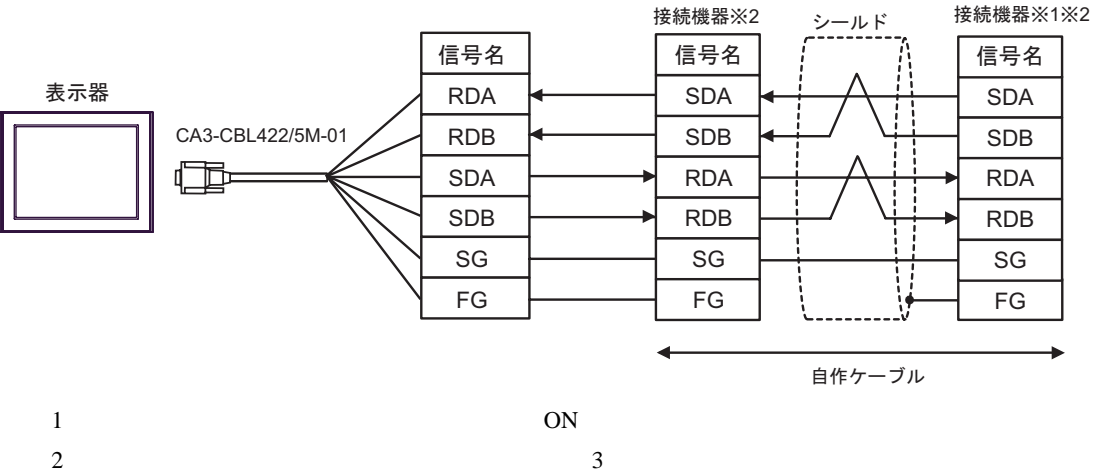

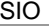

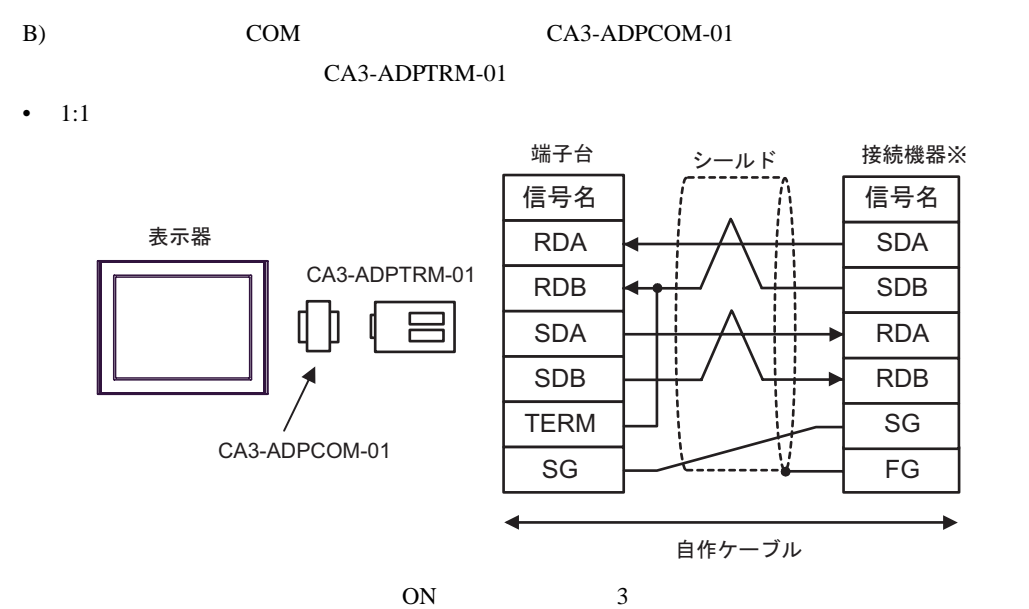

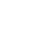

 $\cdot$  1:n 端子台 シールド 接続機器※2 シールド 接続機器※1※2 信号名 信号名 信号名 表示器 RDA SDA SDA CA3-ADPTRM-01 RDB SDB SDB 吕 SDA RDA RDA SDB RDB RDB TERM SG SG CA3-ADPCOM-01 SG FG y FG自作ケーブル

 $1$  ON

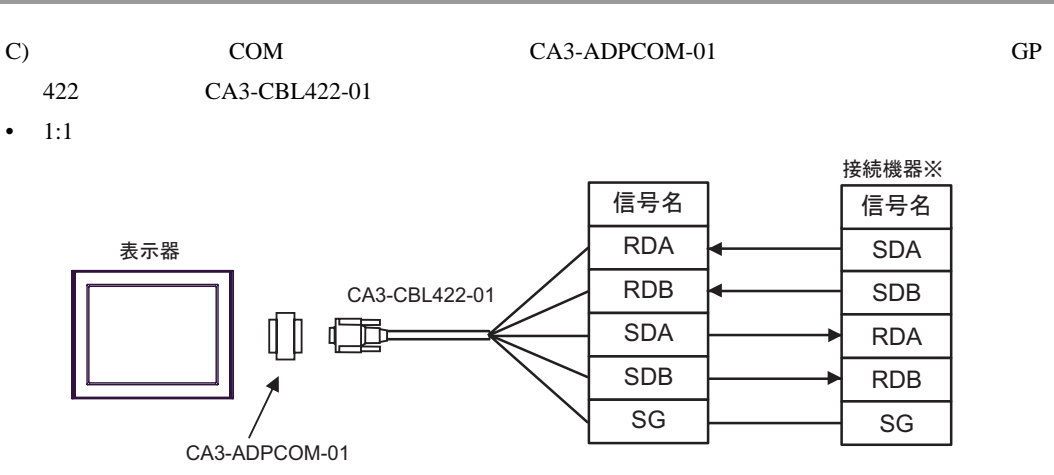

CA3-CBL422-01 FG

 $ON$  3

•  $1:n$ 

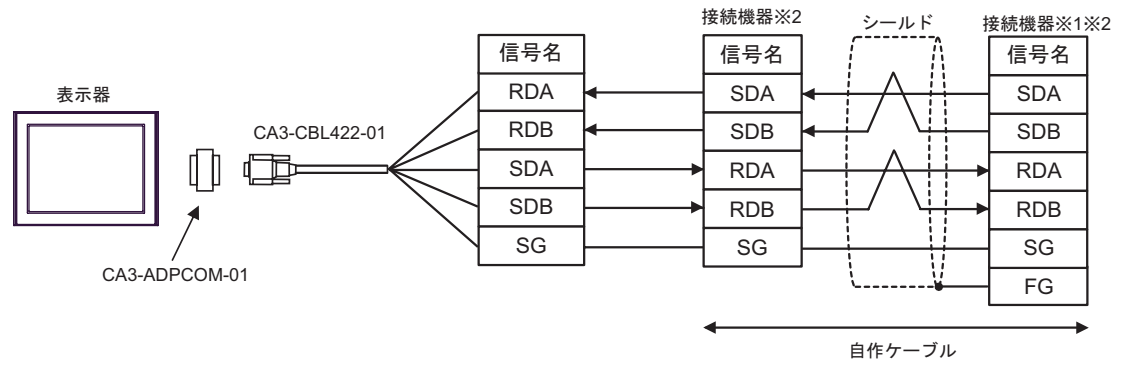

#### CA3-CBL422-01 FG

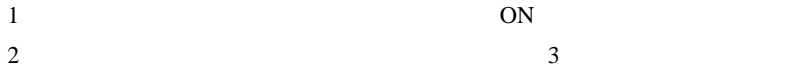

 $D$ )

•  $1:1$ 

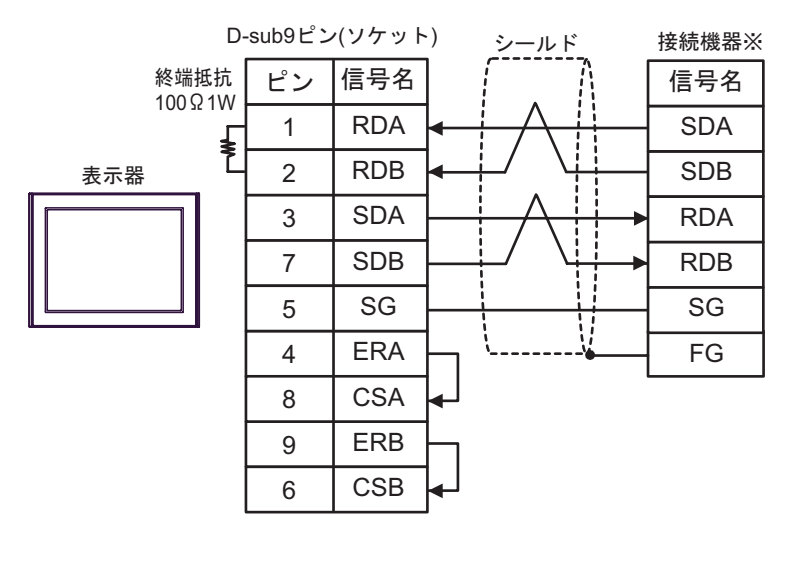

 $ON$  3

 $1:n$ 

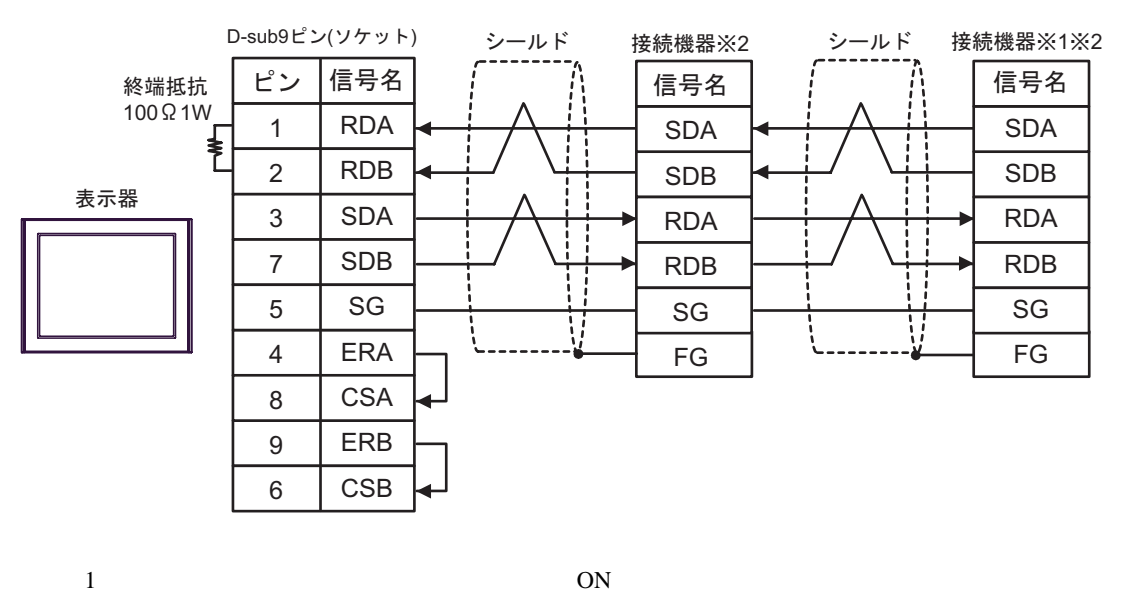

 $2 \t3$ 

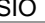

RDB SG FG

j

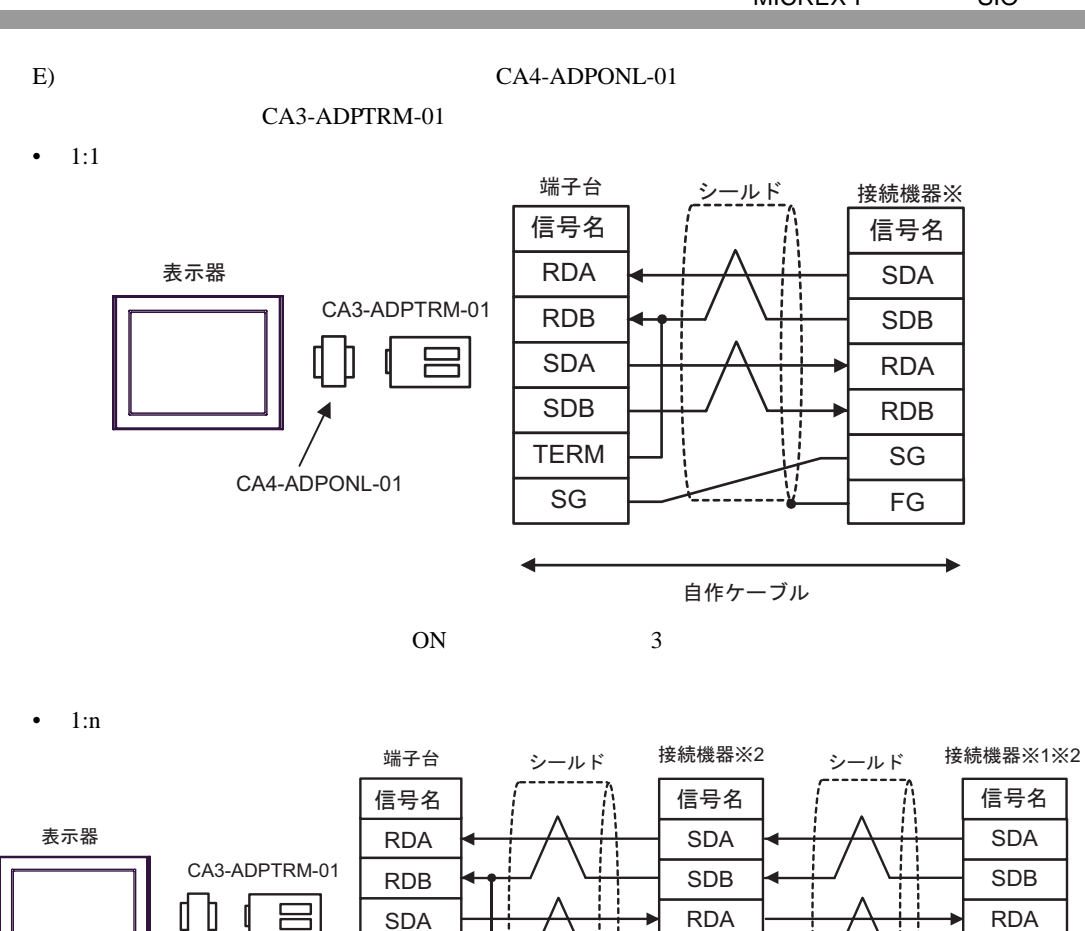

SDB TERM SG

CA4-ADPONL-01

 $1$  ON

 $2 \t3$ 

自作ケーブル

RDB SG FG

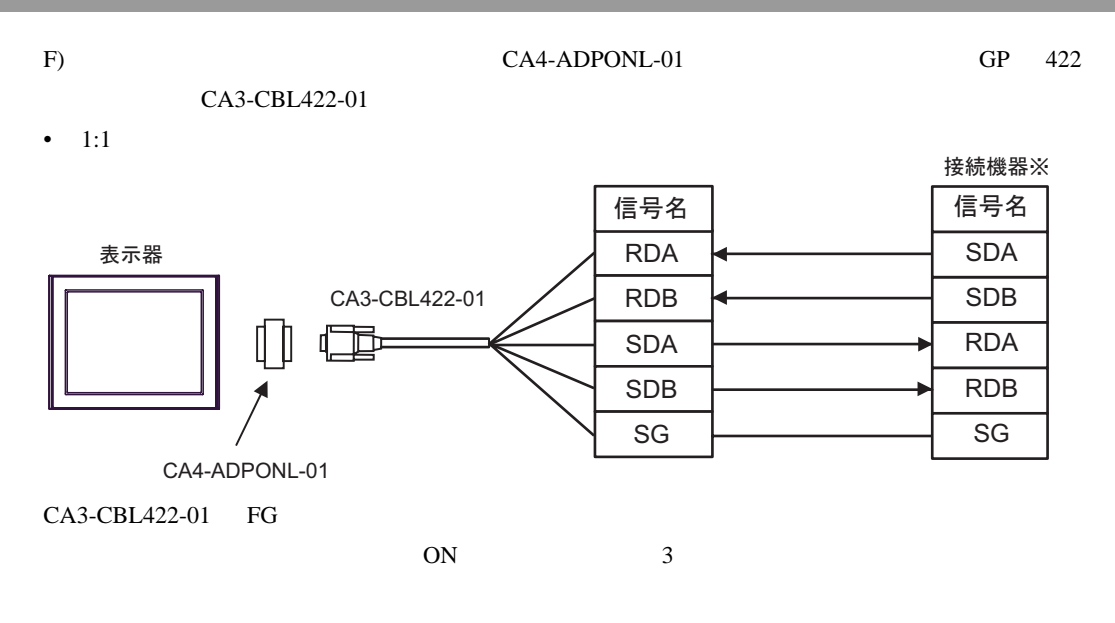

•  $1:n$ 

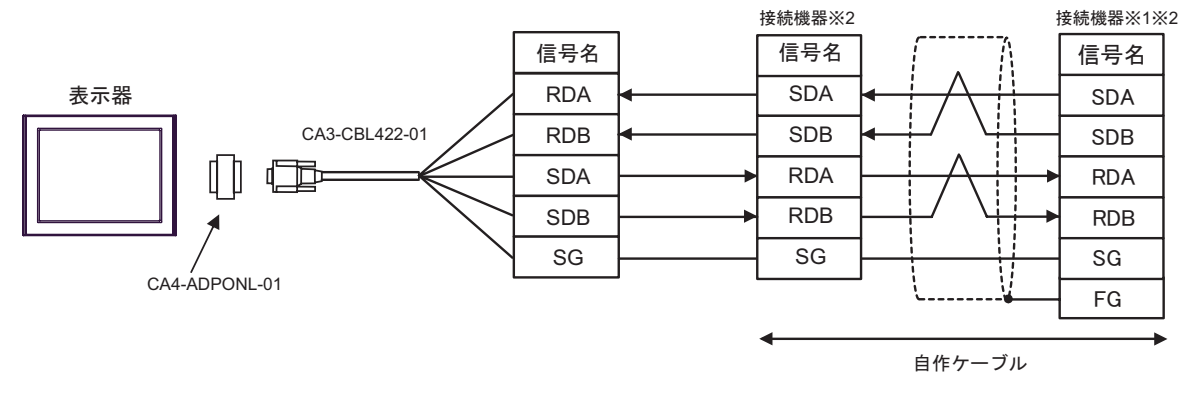

### CA3-CBL422-01 FG

 $1$  ON  $2 \t3$ 

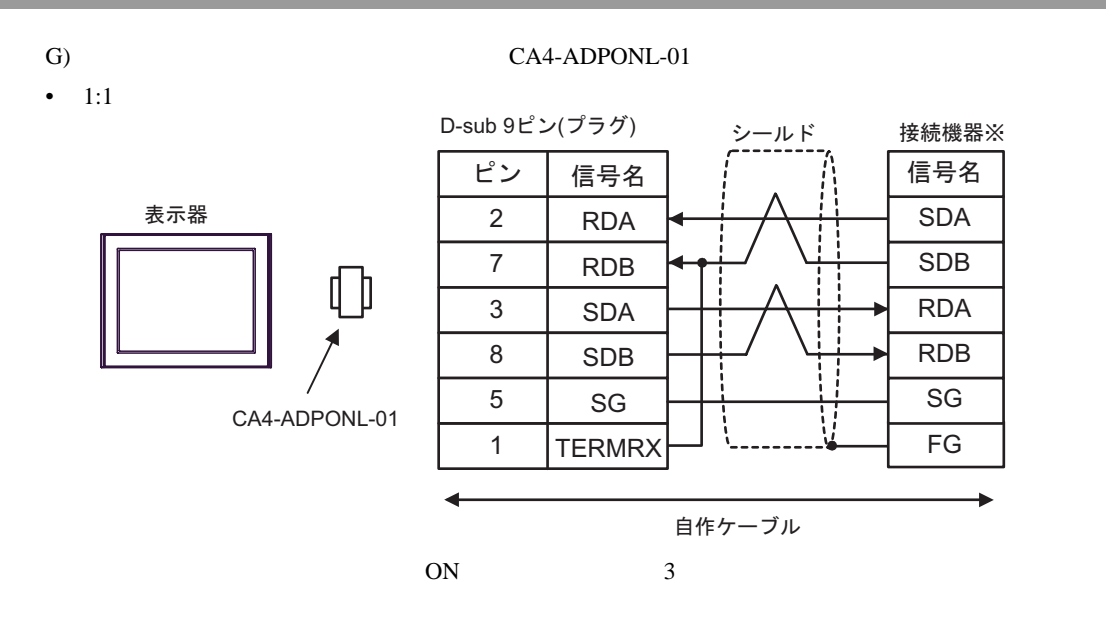

 $1:n$ 

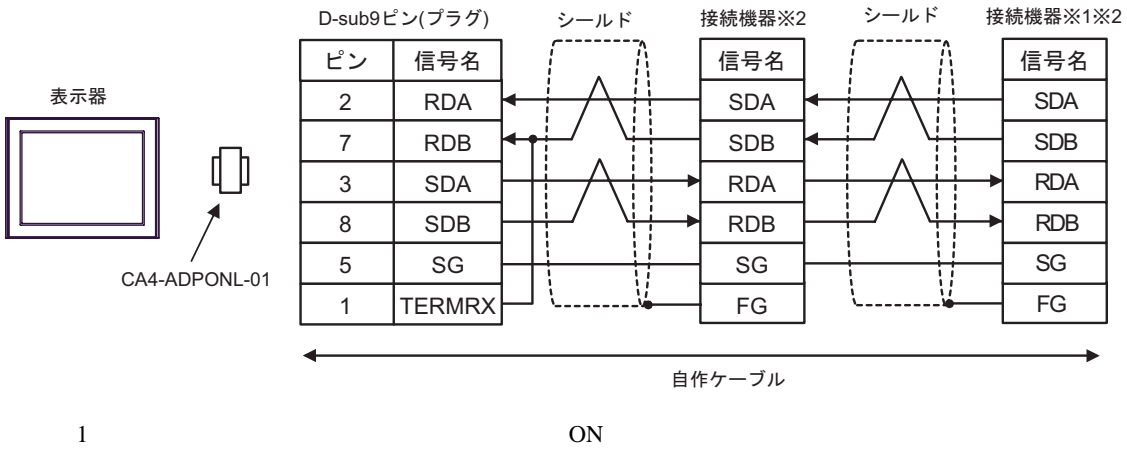

 $2 \t3$ 

結線図 3

<span id="page-38-0"></span>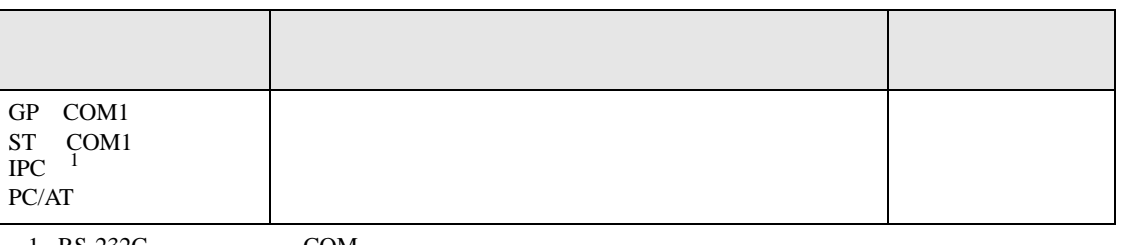

 $1 \text{ RS-232C}$  COM  $\text{CPM}$  5

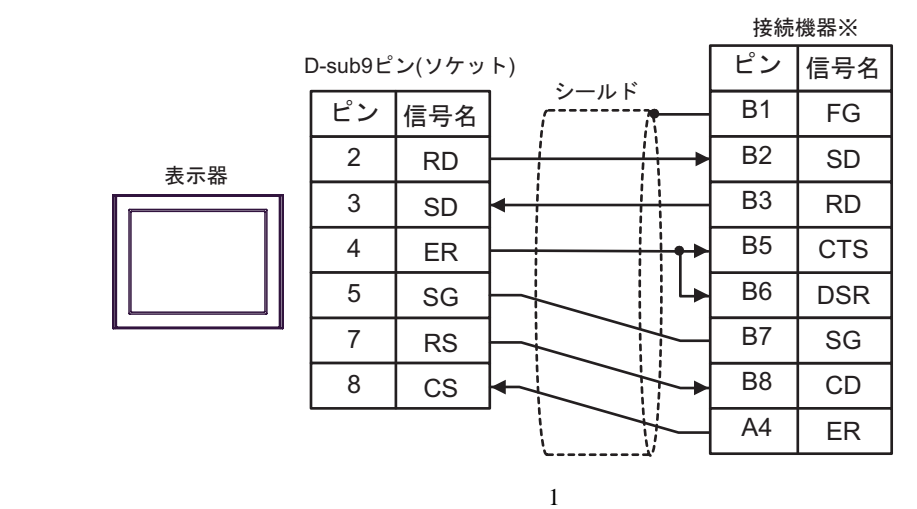

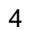

<span id="page-39-0"></span>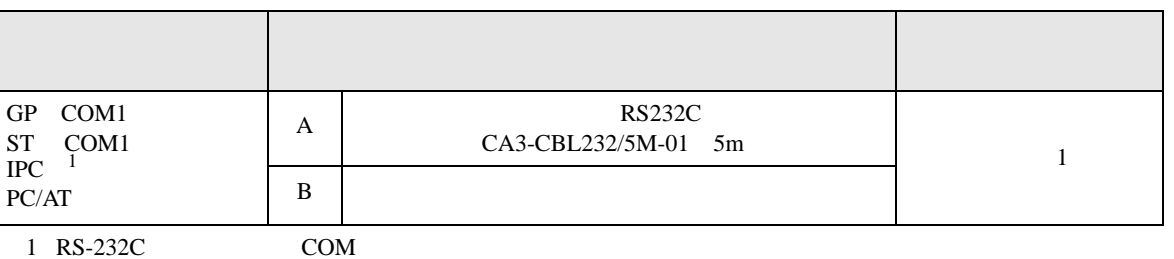

 $\overline{\mathcal{F}}$  IPC COM 5

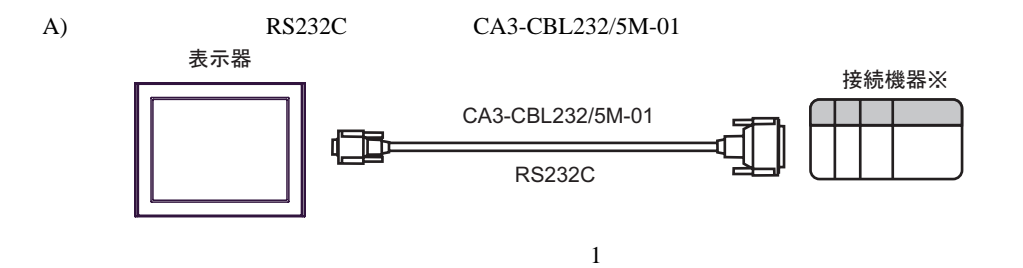

 $B)$ 

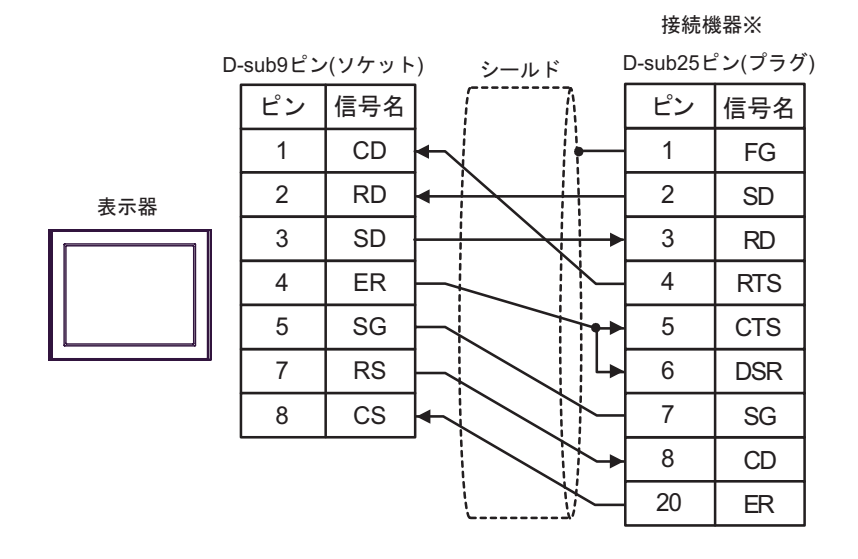

 $\sim 1$ 

<span id="page-40-0"></span>6 to the contract of the contract of the contract of the contract of the contract of the contract of the contra<br>The contract of the contract of the contract of the contract of the contract of the contract of the contract o

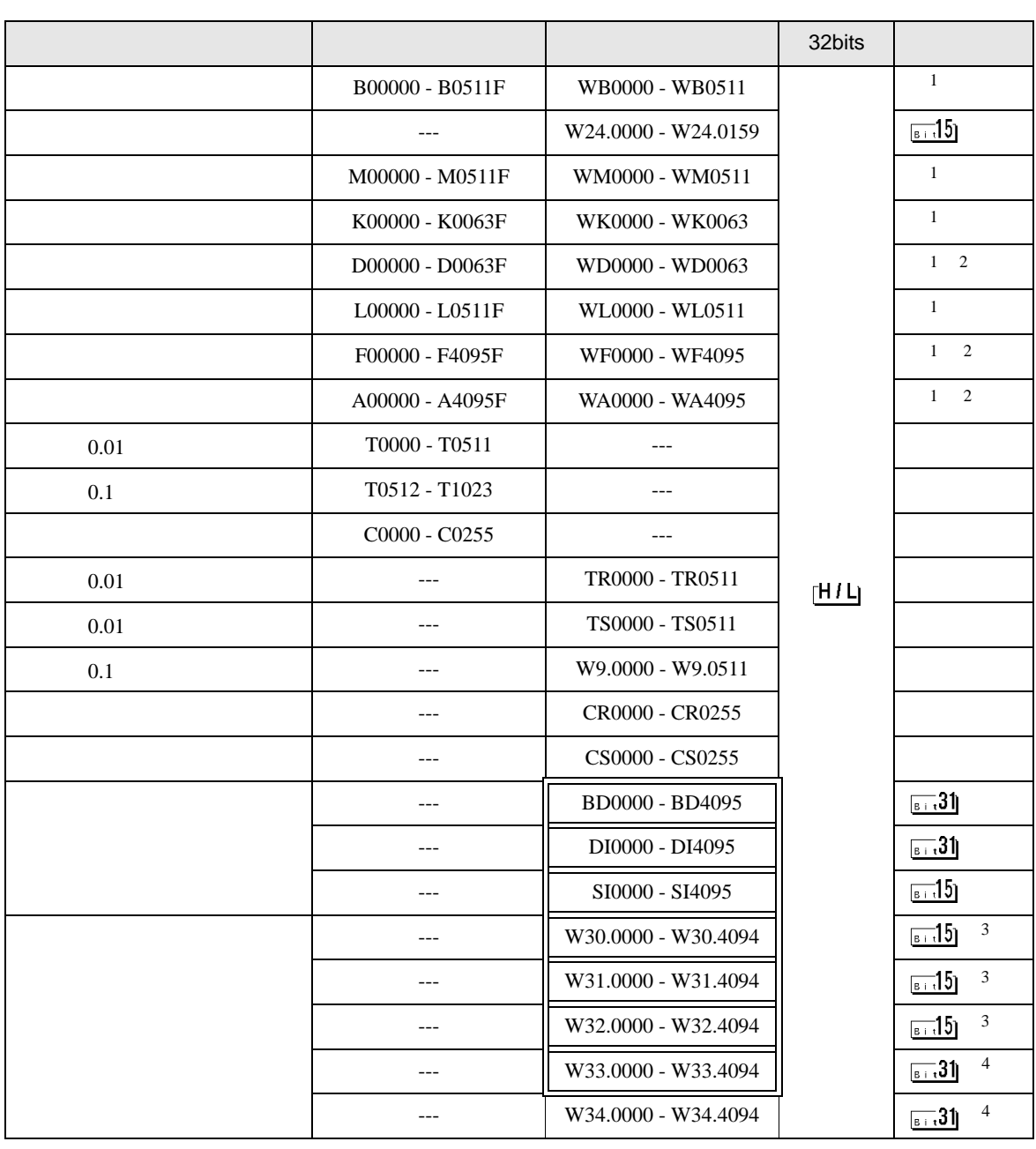

<span id="page-41-3"></span><span id="page-41-2"></span><span id="page-41-1"></span><span id="page-41-0"></span>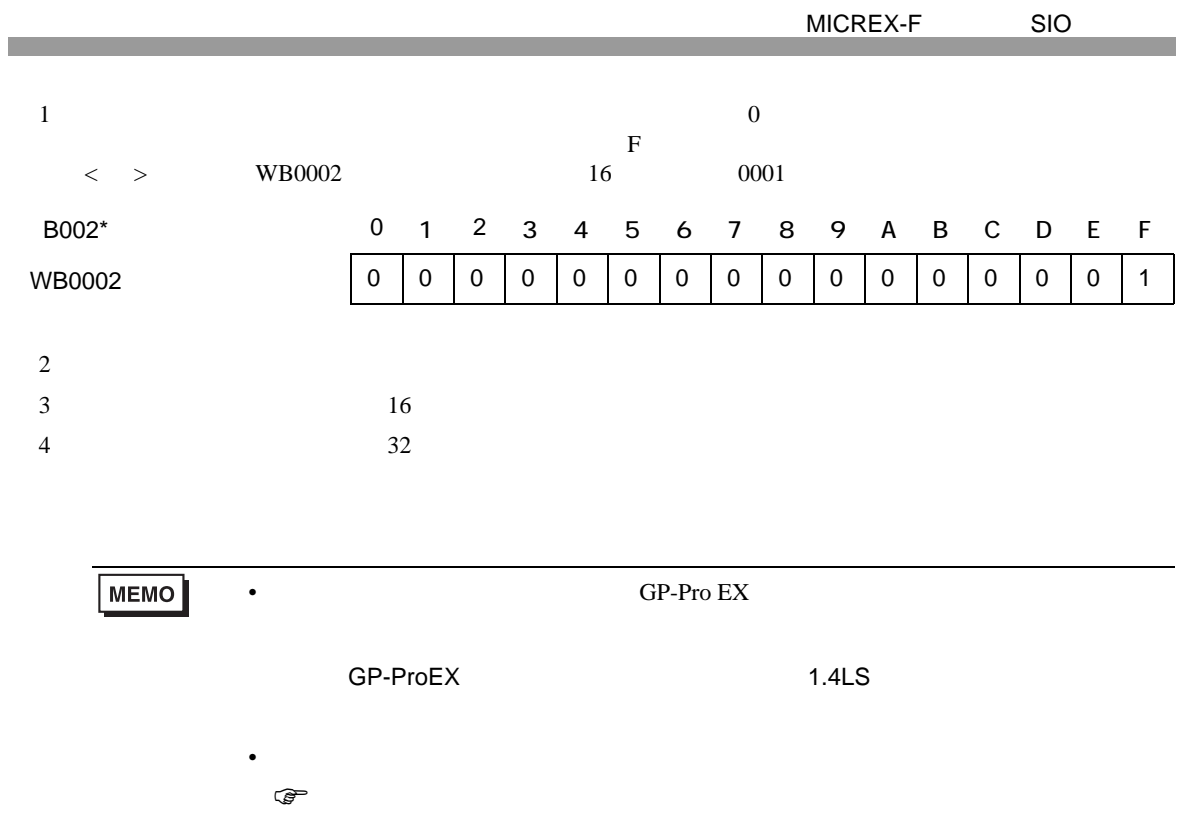

<span id="page-42-0"></span> $7$ 

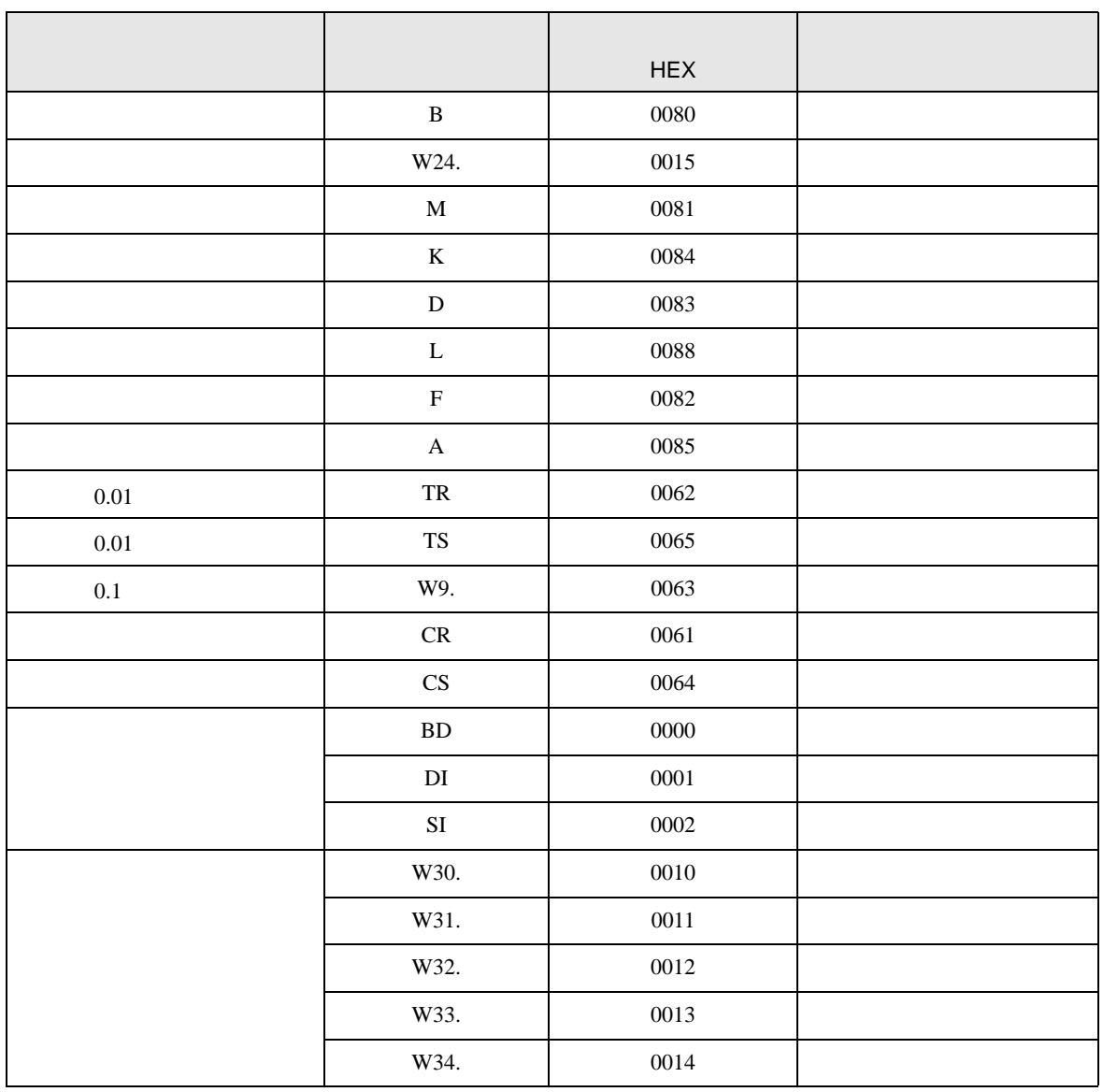

<span id="page-43-0"></span>8 エラー

エラーメッセージは表示器の画面上に「番号 : 機器名 : エラーメッセージ ( エラー発生箇所 )」のよう

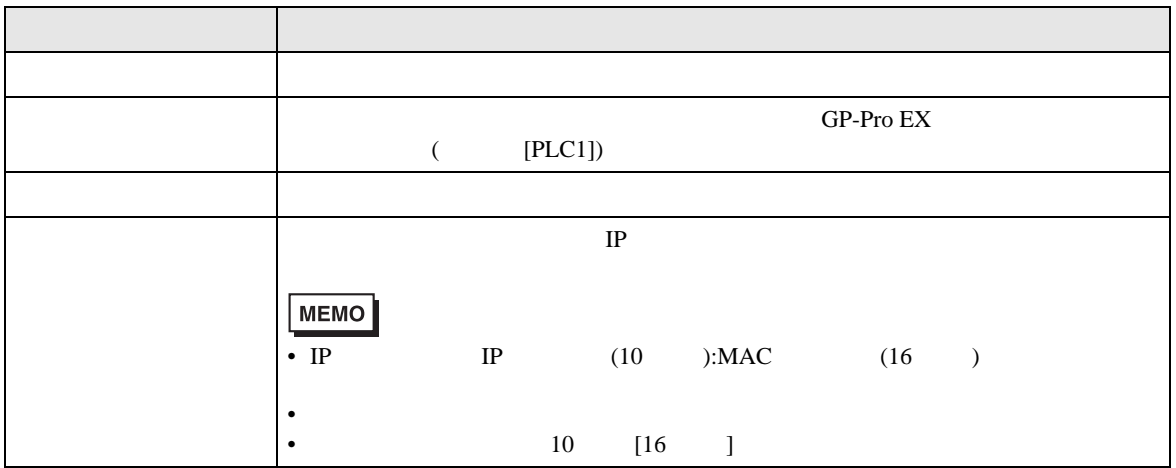

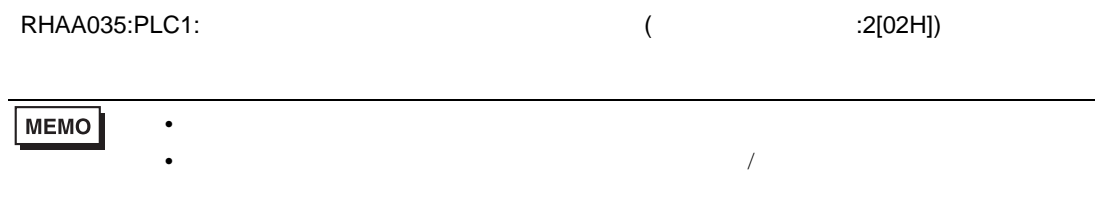